# <span id="page-0-0"></span>**Instructions for Use**

■**User's Manual**

**RadiForce® RX320 Color LCD Monitor** 

### **Important**

Please read this User's Manual carefully to familiarize yourself with safe and effective usage. Please retain this manual for future reference.

### **Wichtig**

Lesen Sie die dieses Benutzerhandbuch aufmerksam durch, um sich mit der sicheren und effizienten Bedienung vertraut zu machen. Bewahren Sie dieses Handbuch zum späteren Nachschlagen auf.

### **Important**

Veuillez lire attentivement ce Manuel d'utilisation afin de vous familiariser avec ce produit et de l'utiliser efficacement et en toute sécurité. Veuillez conserver ce manuel pour référence ultérieure.

#### 重要

请仔细阅读用户手册,掌握如何安全、有效地使用本产品。 请保留本手册,以备日后参考。

#### 重要

ご使用前には必ずこの取扱説明書をよくお読みになり、正しくお使いください。 この取扱説明書は大切に保管してください。

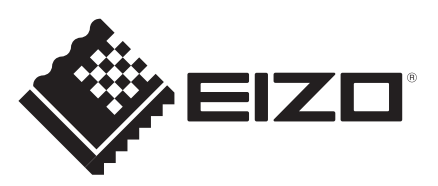

### For U.S.A. , Canada, etc. (rated 100-120 Vac) Only

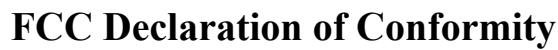

**We, the Responsible Party** EIZO Inc.

5710 Warland Drive, Cypress, CA 90630 Phone: (562) 431-5011

**declare that the product** Trade name: EIZO

Model: RadiForce RX320

**is in conformity with Part 15 of the FCC Rules. Operation of this product is subject to the following two conditions: (1) this device may not cause harmful interference, and (2) this device must accept any interference received, including interference that may cause undesired operation.**

This equipment has been tested and found to comply with the limits for a Class B digital device, pursuant to Part 15 of the FCC Rules. These limits are designed to provide reasonable protection against harmful interference in a residential installation. This equipment generates, uses, and can radiate radio frequency energy and, if not installed and used in accordance with the instructions, may cause harmful interference to radio communications. However, there is no guarantee that interference will not occur in a particular installation. If this equipment does cause harmful interference to radio or television reception, which can be determined by turning the equipment off and on, the user is encouraged to try to correct the interference by one or more of the following measures.

- \* Reorient or relocate the receiving antenna.
- \* Increase the separation between the equipment and receiver.
- \* Connect the equipment into an outlet on a circuit different from that to which the receiver is connected.
- \* Consult the dealer or an experienced radio/TV technician for help.

Changes or modifications not expressly approved by the party responsible for compliance could void the user's authority to operate the equipment.

#### **Note**

Use the attached specified cable below or EIZO signal cable with this monitor so as to keep interference within the limits of a Class B digital device.

- AC Cord
- Shielded Signal Cable (Enclosed)

**Canadian Notice**

This Class B digital apparatus complies with Canadian ICES-003. Cet appareil numérique de le classe B est comforme à la norme NMB-003 du Canada.

## **Instructions for Use** ■**User's Manual**

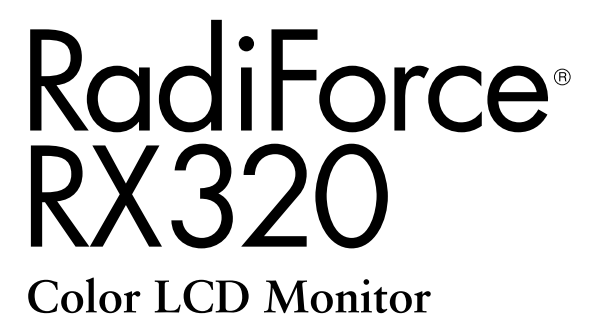

It shall be assured that the final system is in compliance to IEC60601-1-1 requirements.

### **SAFETY SYMBOLS**

This manual uses the safety symbols below. They denote critical information. Please read them carefully.

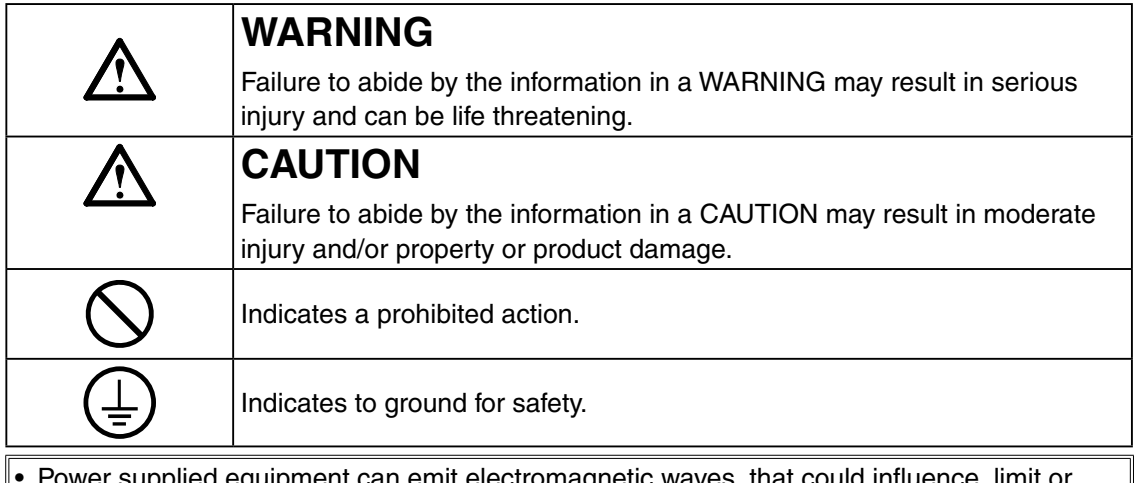

- lied equipment can emit electromagnetic waves, that could influence, limit or result in malfunction of the monitor. Install the equipment in a controlled environment, where such effects are avoided.
- This is a monitor intended for use in a medical image system. It does not support the display of mammography images for diagnosis.
- This product has been adjusted specifically for use in the region to which it was originally shipped. If operated outside this region, the product may not perform as stated in the specifications.

No part of this manual may be reproduced, stored in a retrieval system, or transmitted, in any form or by any means, electronic, mechanical, or otherwise, without the prior written permission of EIZO Corporation. EIZO Corporation is under no obligation to hold any submitted material or information confidential unless prior arrangements are made pursuant to EIZO Corporation's receipt of said information.

Although every effort has been made to ensure that this manual provides up-to-date information, please note that EIZO monitor specifications are subject to change without notice.

Apple, Mac, Macintosh, iMac, eMac, Mac OS, MacBook, PowerBook, ColorSync, QuickTime, and iBook are registered trademarks of Apple Inc.

VESA is a registered trademark or a trademark of the Video Electronics Standards Association in the United States and other countries.

Windows, Windows Vista, Windows Media, SQL Server, and Xbox 360 are registered trademarks of Microsoft Corporation in the United States and other countries.

EIZO, the EIZO Logo, ColorEdge, DuraVision, FlexScan, FORIS, RadiForce, RadiCS, RadiNET, Raptor, and ScreenManager are registered trademarks of EIZO Corporation in Japan and other countries.

All other company and product names are trademarks or registered trademarks of their respective owners.

# **TABLE OF CONTENTS**

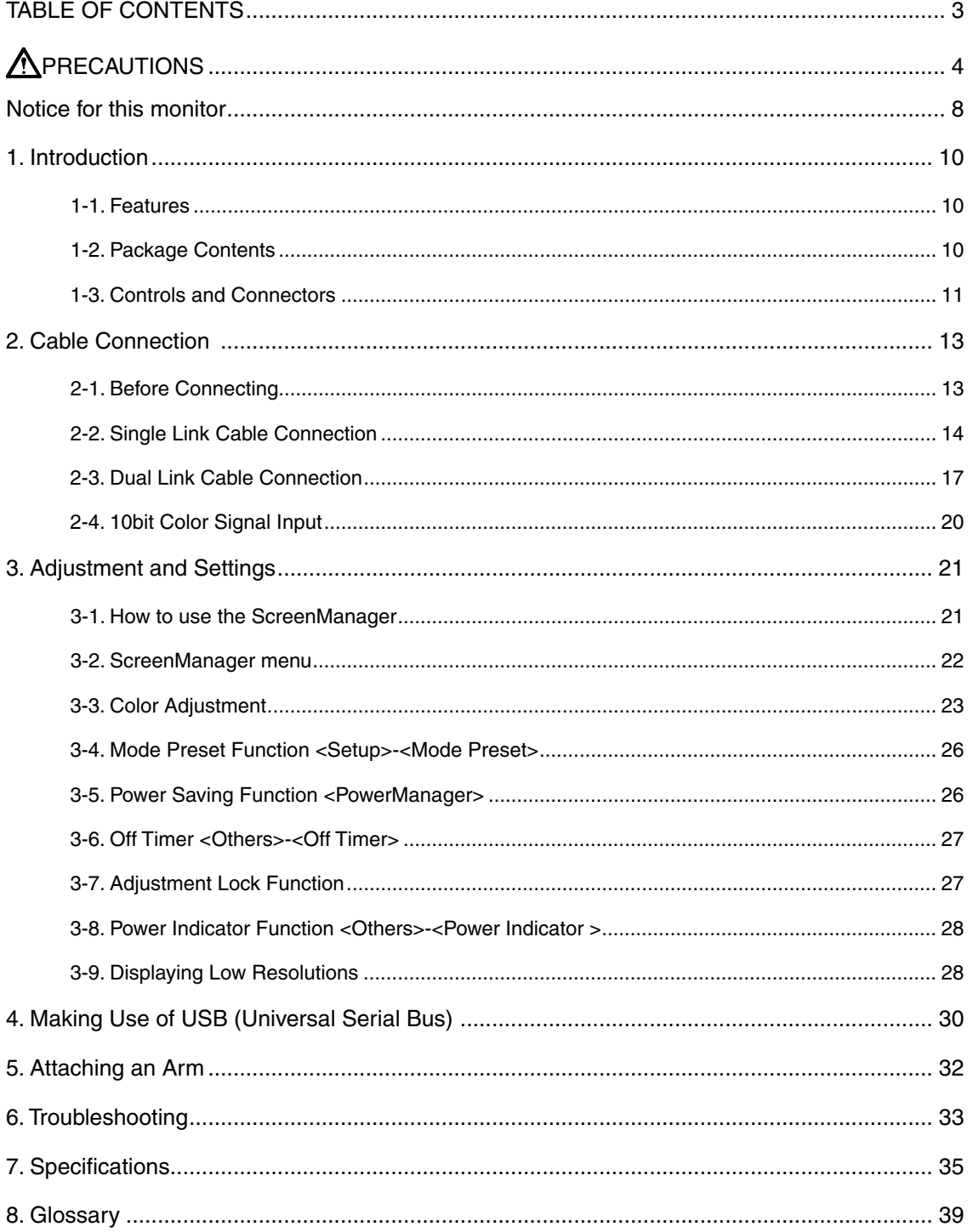

# <span id="page-5-0"></span>**PRECAUTIONS**

#### **IMPORTANT!**

- This product has been adjusted specifically for use in the region to which it was originally shipped. If the product is used outside the region, it may not operate as specified in the specifications.
- To ensure personal safety and proper maintenance, please read this section and the caution statements on the unit (refer to the figure below).

#### **[Location of the Caution Statements]**

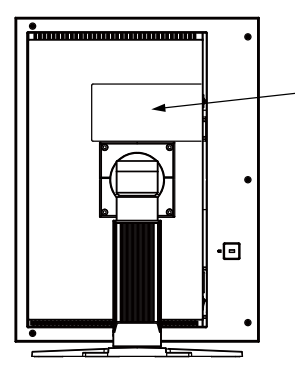

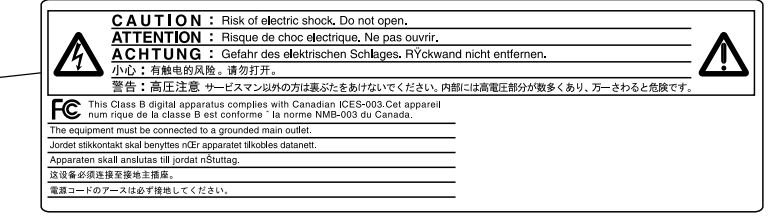

#### **[Symbols on the unit]**

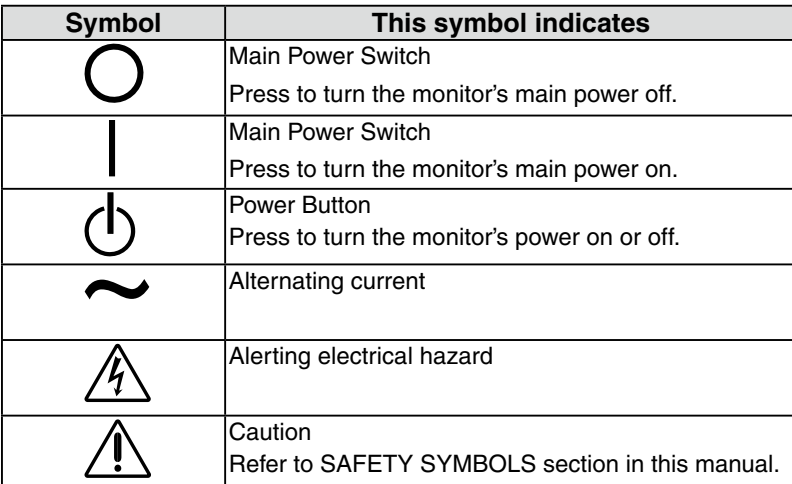

**English**

# **WARNING**

**If the unit begins to emit smoke, smells like something is burning, or makes strange noises, disconnect all power connections immediately and contact your dealer for advice.**

Attempting to use a malfunctioning unit may result in fire, electric shock, or equipment damage.

#### **Do not open the cabinet or modify the unit.**

Opening the cabinet or modifying the unit may result in fire, electric shock, or burn.

#### **Refer all servicing to qualified service personnel.**

Do not attempt to service this product yourself as opening or removing covers may result in fire, electric shock, or equipment damage.

#### **Keep small objects or liquids away from the unit.**

Small objects accidentally falling through the ventilation slots into the cabinet or spillage into the cabinet may result in fire, electric shock, or equipment damage. If an object or liquid falls/spills into the cabinet, unplug the unit immediately. Have the unit checked by a qualified service engineer before using it again.

#### **Place the unit at the strong and stable place.**

A unit placed on an inadequate surface may fall and result in injury or equipment damage. If the unit falls, disconnect the power immediately and ask your dealer for advice. Do not continue using a damaged unit. Using a damaged unit may result in fire or electric shock.

#### **Set the unit in an appropriate location.**

Not doing so may result in fire, electric shock, or equipment damage.

- Do not place outdoors.
- Do not place in the transportation system (ship, aircraft, trains, automobiles, etc.)
- Do not place in a dusty or humid environment.
- Do not place in a location where water is splashed on the screen (bathroom, kitchen, etc.).
- Do not place in a location where the steam comes directly on the screen.
- Do not place near heat generating devices or a humidifier.
- Do not place in a location where the product is subject to direct sunlight.
- Do not place in an inflammable gas environment.

**To avoid danger of suffocation, keep the plastic packing bags away from babies and children.**

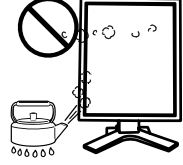

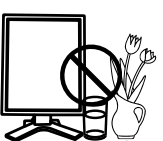

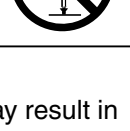

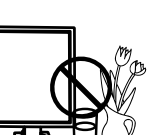

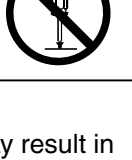

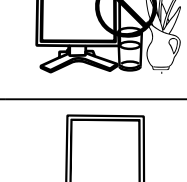

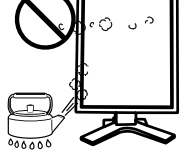

# **WARNING**

**PRECAUTIONS** 

**Use the enclosed power cord and connect to the standard power outlet of your country.**

Be sure to remain within the rated voltage of the power cord.

Not doing so may result in fire or electric shock.

Power supply: 100-120/200-240 Vac 50/60Hz

#### **To disconnect the power cord, grasp the plug firmly and pull.** Tugging on the cord may damage and result in fire or electric shock.

**The equipment must be connected to a grounded main outlet.** Not doing so may result in fire or electric shock.

#### **Use the correct voltage.**

- The unit is designed for use with a specific voltage only. Connection to another voltage than specified in this Use's Manual may cause fire, electric shock, or equipment damage. Power supply: 100-120/200-240 Vac 50/60Hz
- Do not overload your power circuit, as this may result in fire or electric shock.

#### **Handle the power cord with care.**

- Do not place the cord underneath the unit or other heavy objects.
- Do not pull on or tie the cord.

If the power cord becomes damaged, stop using it. Use of a damaged cord may result in fire or electric shock

**For the electrical safety, do not connect or disconnect the power cord in the presence of patients.**

#### **Never touch the plug and power cord if it begins to thunder.** Touching them may result in electric shock.

**When attaching an arm stand, please refer to the user's manual of the arm stand and install the unit securely.**

Not doing so may cause the unit to come unattached, which may result in injury or equipment damage. Before installation, make sure that desks, walls, and others an arm stand is fixed on have adequate mechanical strength. When the unit is dropped, please ask your dealer for advice. Do not continue using a damaged unit. Using a damaged unit may result in fire or electric shock. When reattaching the tilt stand, please use the same screws and tighten them securely.

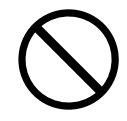

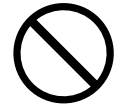

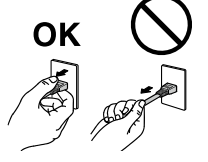

# **WARNING**

#### **Do not touch a damaged LCD panel directly with bare hands.**

The liquid crystal which leaks from the panel is poisonous if it enters the eyes or mouth.

If any part of the skin or body comes in direct contact with the panel,

please wash thoroughly. If some physical symptoms result, please consult your doctor.

**Fluorescent backlight lamps contain mercury (the products that have LED backlight lamps contain no mercury), dispose according to local, state or federal laws.**

Exposure to elemental mercury can result in effects on the nervous system, including tremor, memory loss, and headache.

# **CAUTION**

#### **Handle with care when carrying the unit.**

Disconnect the power cord and cables when moving the unit. Moving the unit with the cord attached is dangerous. It may result in injury.

#### **When handling the unit, grip the bottom of the unit firmly with both hands ensuring the panel faces outward before lifting.**

Dropping the unit may result in injury or equipment damage.

#### **Do not block the ventilation slots on the cabinet.**

- Do not place any objects on the ventilation slots.
- Do not install the unit in a closed space.
- Do not use the unit laid down or upside down.

Blocking the ventilation slots prevents proper airflow and may result in fire, electric shock, or equipment damage.

#### **Do not touch the plug with wet hands.**

Doing so may result in electrical shock.

#### **Use an easily accessible power outlet.**

This will ensure that you can disconnect the power quickly in case of a problem.

#### **Periodically clean the area around the plug.**

Dust, water, or oil on the plug may result in fire.

#### **Unplug the unit before cleaning it.**

Cleaning the unit while it is plugged into a power outlet may result in electric shock.

**If you plan to leave the unit unused for an extended period, disconnect the power cord from the wall socket after turning off the power switch for the safety and the power conservation.**

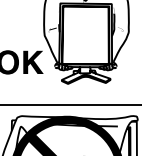

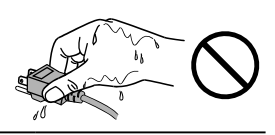

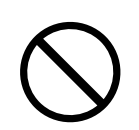

**English**

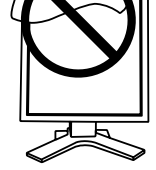

# **Notice for this monitor**

- This product is intended to be used in displaying and viewing digital images for diagnosis of X-ray or MRI, etc. by trained medical practitioners. It does not support the display of mammography images for diagnosis.
- This product has been adjusted specifically for use in the region to which it was originally shipped. If the product is used outside the region, it may not operate as specified in the specifications.
- This product may not be covered by warranty for uses other than those described in this manual.
- The specifications noted in this manual are only applicable when the following are used:
	- · Power cords provided with the product
	- · Signal cables specified by us
- Only use optional products manufactured or specified by us with this product.
- As it takes about 30 minutes for the performance of electrical parts to stabilize, adjust the monitor 30 minutes or more after the monitor power has been turned on.
- Monitors should be set to a lower brightness to reduce changes in luminosity caused by longterm use and maintain a stable display.
- When the screen image is changed after displaying the same image for extended periods of time, an afterimage may appear. Use the screen saver or timer to avoid displaying the same image for extended periods of time.
- Periodic cleaning is recommended to keep the monitor looking new and to prolong its operation lifetime (refer to "Cleaning" (page 9).)
- The screen may have defective pixels or a small number of light dots on the screen. This is due to the characteristics of the panel itself, and is not a malfunction of the product.
- The backlight of the LCD panel has a fixed lifetime. When the screen becomes dark or begins to flicker, please contact your dealer.
- Do not press on the panel or edge of the frame strongly, as this may result in display malfunctions, such as interference patterns, etc. If pressure is continually applied to the panel, it may deteriorate or damage your panel. (If the pressure marks remain on the panel, leave the monitor with a black or white screen. The symptom may disappear.)
- Do not scratch or press on the panel with any sharp objects, as this may result in damage to the panel. Do not attempt to brush with tissues as this may scratch the panel.
- When the monitor is cold and brought into a room or the room temperature goes up quickly, dew condensation may occur on the interior and exterior surfaces of the monitor. In that case, do not turn the monitor on. Instead wait until the dew condensation disappears, otherwise it may cause some damage to the monitor.

### **Cleaning**

#### **NOTE**

- **•** Chemicals such as alcohol and antiseptic solution may cause gloss variation, tarnishing, and fading of the cabinet or panel, and also quality deterioration of the image.
- **•** Never use any thinner, benzene, wax, and abrasive cleaner, which may damage the cabinet or panel.

**Tips**

**•** The optional ScreenCleaner is recommended for cleaning the cabinet and panel surface.

If necessary, the stains on the cabinet and panel surface can be removed by moistening part of a soft cloth with water.

#### **To use the monitor comfortably**

- **•** An excessively dark or bright screen may affect your eyes. Adjust the brightness of the monitor according to the environmental conditions.
- **•** Staring at the monitor for a long time tires your eyes. Take a 10-minute rest every hour.

# **1. Introduction**

Thank you very much for choosing an EIZO Color Monitor.

### **1-1. Features**

- **•**DVI (p.39) digital input (TMDS (p.40)) compliant
- **•**Horizontal scan frequency 31 127 kHz
- Vertical scan frequency 59 61 Hz
	- (VGA text: 69 71 Hz , QXGA: 29– 61 Hz)
- **•**Frame synchronous mode 59 61 Hz supported
- •Resolution 3M pixels (Portrait: 1536 × 2048 dots (H × V))
- **•**CAL Switch function for selecting an optimal calibration mode (p. 23)
	- **•**Selectable DICOM (p. 39) Part 14 complied screen
	- **•**USB (Universal Serial Bus) hub support (p. 30)
	- **•**The quality control software "RadiCS LE" (for Windows) used to calibrate the monitor is included (refer to the EIZO LCD Utility Disk).
	- **•**The utility software "ScreenManager Pro for Medical" (for Windows) to control the monitor from a PC with mouse/keyboard is included (refer to the EIZO LCD Utility Disk).
	- **•**The height adjustable stand incorporated
	- **•**Slim bezel
	- **•**Dual Link connection support (p.17)
	- **•**Signal cable for Dual Link connection supplied
	- **•**10bit color signal input support (p.20)

#### **NOTE**

- **•Only designated frequencies are supported for horizontal and vertical scanning.**
- **•**Before a 10bit color signal can be input, your graphics board must configured. For details, refer to the user's manual for the graphics board.

### **1-2. Package Contents**

Please contact your local dealer for assistance if any of the listed items are missing or damaged.

- 
- 
- •Signal Cable (DD200DL-BK) •LIMITED WARRANTY
- •EIZO USB Cable (MD-C93) •Recycling Information
- •LCD Monitor\*<sup>1</sup> •EIZO LCD Utility Disk
- •Power Cord •User's Manual
	-
	-

<sup>\*1</sup> The landscape position is the default monitor orientation. For the portrait position, rotate the monitor ninety degrees clockwise before installing it.

#### **Tips**

**•**Please retain the packing materials for future transport of the monitor.

## **1-3. Controls and Connectors**

### **Front**

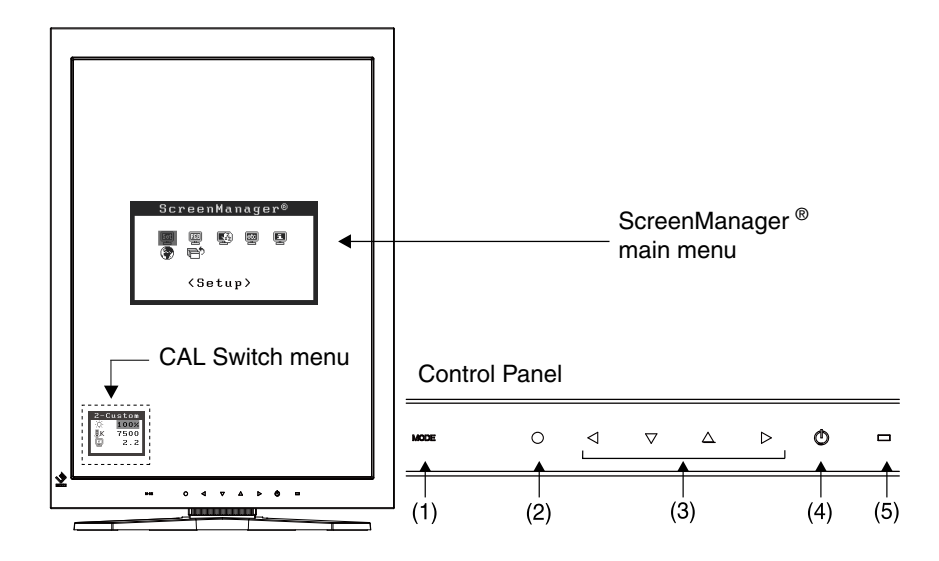

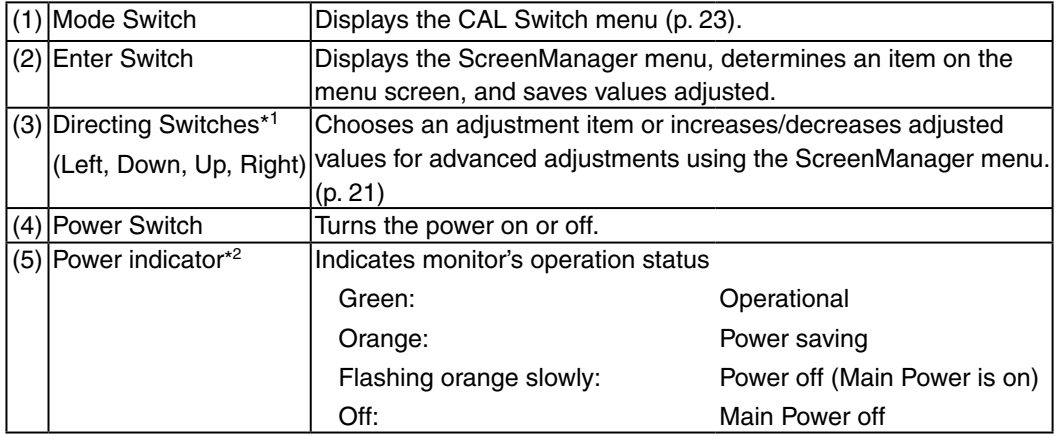

\*1 When the monitor is oriented in the landscape position, these switches can be changed to Down, Right, Left, and Up.

<sup>\*2</sup> To disable the power indicator while the monitor is operational, see p. 28. For power indicator status when using the "Off Timer," see p.27.

#### **Rear**

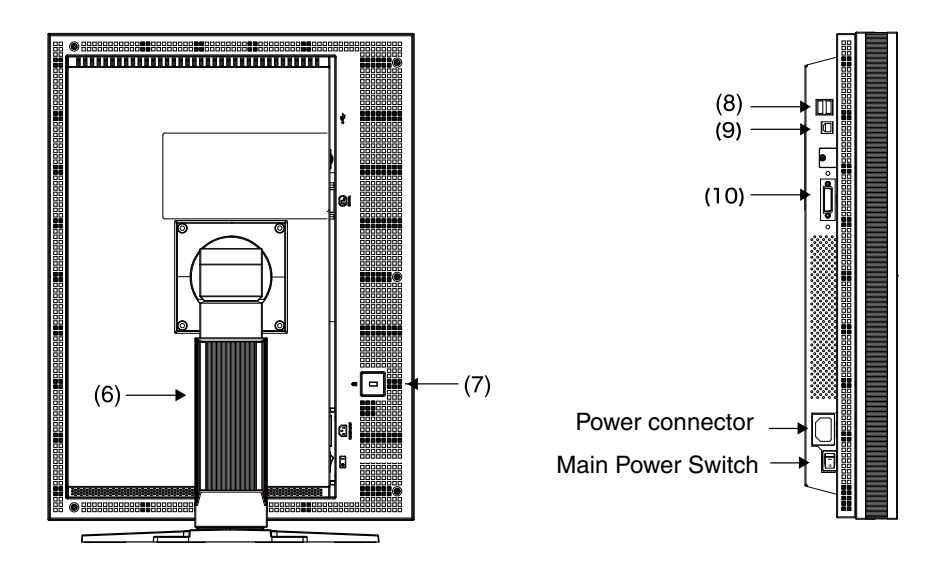

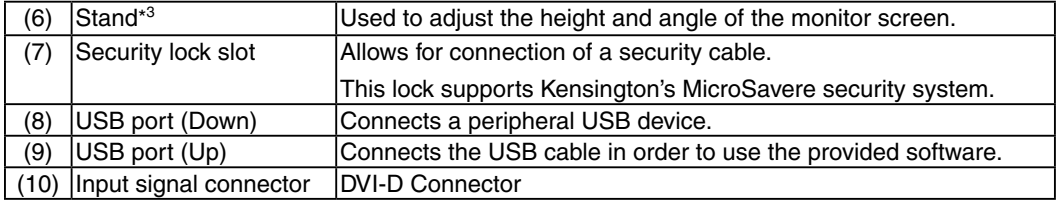

\*3 The LCD monitor can be oriented in the landscape position. (It can rotate counter-clockwise ninety degrees.) The LCD monitor can be used with an optional arm stand by removing the stand. (p. 32)

 $^{\prime\prime}$  /  $^{\prime\prime}$   $\sim$   $^{\prime\prime}$   $^{\prime\prime}$ 

# **2. Cable Connection**

### **2-1. Before Connecting**

- The procedure for connecting the monitor differs depending on the connection method chosen (Single Link or Dual Link). Verify the graphics board and connection method, and then perform the appropriate connection steps. Refer to Web site of EIZO Corporation for the latest information about supported graphics card (http://www.eizo.com).
- Before connecting your monitor to the PC, change the display screen settings (resolution (p.39) and frequency) in accordance with the charts below.

#### **Tips**

**•**When your computer and monitor support VESA DDC, the appropriate resolution and the refresh rate are set just by plugging your display into the computer without any manual settings.

#### **Single Link Connection**

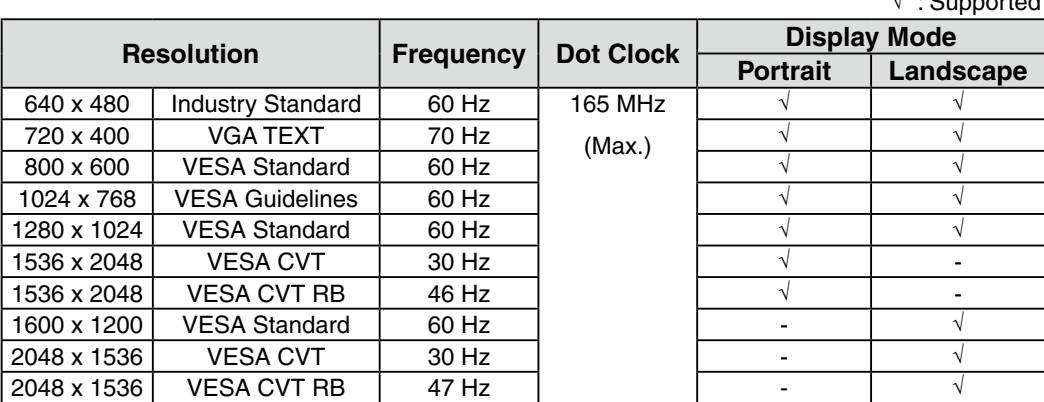

#### **Dual Link Connection**

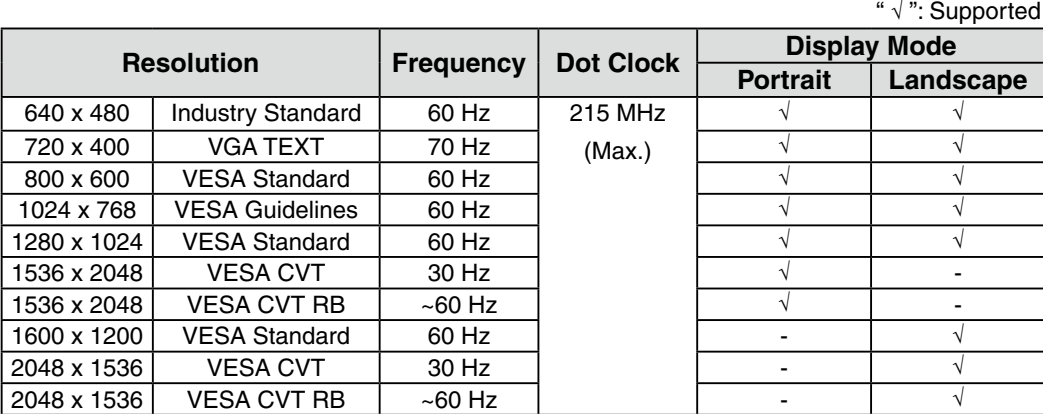

**English**

### **2-2. Single Link Cable Connection**

#### **NOTE**

- **•**Be sure that the power switches of both the PC and the monitor are OFF.
- **•**Refer to the PC user's manual when connecting the monitor.
- **•**Before a 10bit color signal can be input, your graphics board must configured. For details, refer to the user's manual for the graphics board.

#### **1 Rotate the monitor ninety degrees clockwise into the portrait position.**

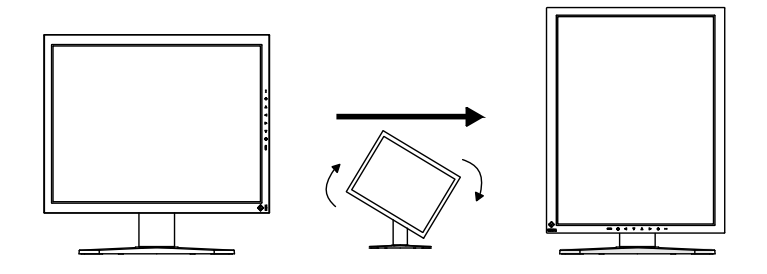

**2 Connect the signal cable to the DVI-D input connector on the rear of the monitor and to the video output connector on the PC.**

After connecting, secure the cable connectors with the attached screw-in fasteners.

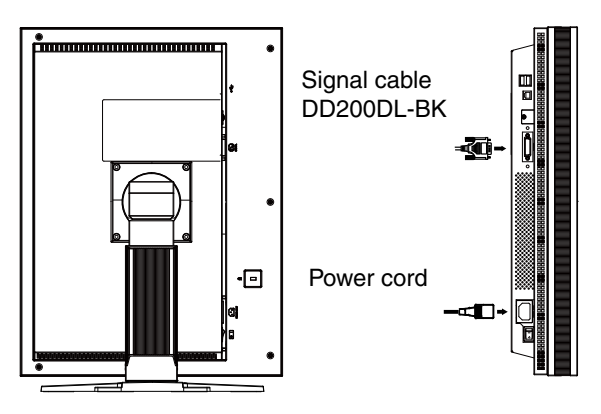

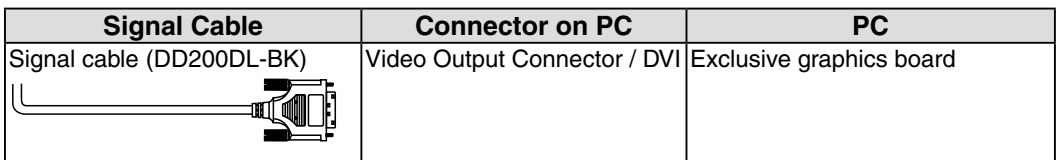

**3 Connect the power cord to the power connector on the rear of the monitor.**

**4 Thread the power cord and signal cable through the cable holder on the rear of the monitor stand.**

#### **NOTE**

- **•**When threading the cables through the cable holder, lead them to the cable entrance side and pinch the projection to open the cable entrance.
- **•**It is recommended that some slack be left in the cables to allow for smooth adjustment of the monitor stand and easy rotation between the portrait and landscape positions.

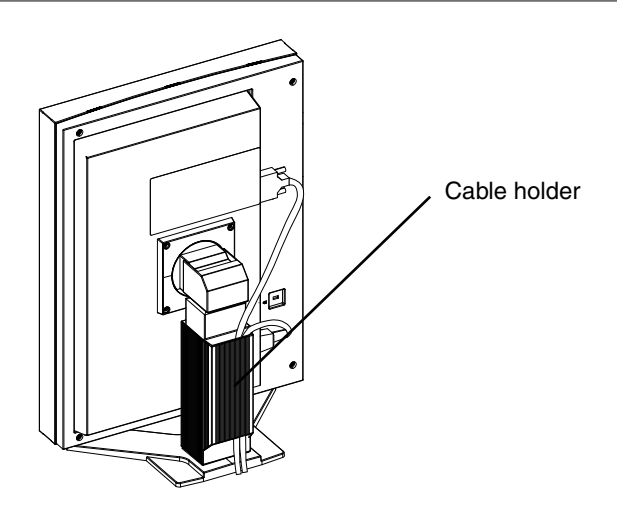

**5 Connect the other end of the power cord to a power outlet.**

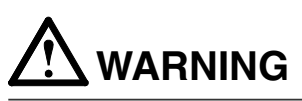

#### **Use the enclosed power cord and connect to the standard power outlet of your country.**

Be sure to remain within the rated voltage of the power cord. Not doing so may result in fire or electric shock.

**The equipment must be connected to a grounded main outlet.** Not doing so may result in fire or electric shock.

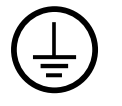

#### **6 Turn on the monitor's power by touching the power switch.**

The monitor's power indicator will light up green.

#### **7 Turn on the PC's power.**

The image will appear.

If an image does not appear, refer to "6. Troubleshooting" (p. 33) for additional advice.

When finished, turn off the PC and the monitor.

**Tips**

**•**Adjust the brightness of the screen depending on the brightness of your environment.

**•**Be sure to take adequate rests. A 10-minute rest period each hour is suggested.

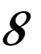

**8 When using the software "RadiCS LE" (for Windows) or "ScreenManager Pro for Medical" (for Windows) connect the monitor to a USB compliant Windows computer (or other USB hub) with a USB cable.**

Refer to "4. Making Use of USB (Universal Serial Bus)" (p. 30).

### **2-3. Dual Link Cable Connection**

### **NOTE**

**•**Be sure that the power switches of both the PC and the monitor are OFF.

**•Refer also to the PC user's manual when connecting the monitor.**

**1 Rotate the monitor ninety degrees clockwise into the portrait position.**

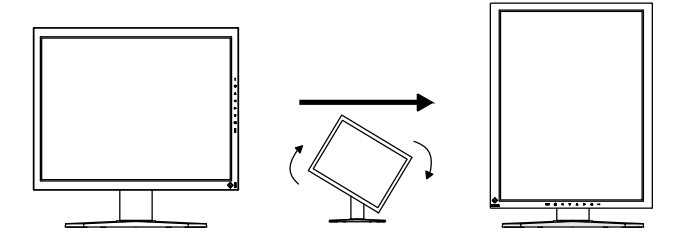

**2 Connect the signal cable to the DVI-D input connector on the rear of the monitor and to the video output connector on the PC.**

After connecting, secure the cable connectors with the attached screw-in fasteners.

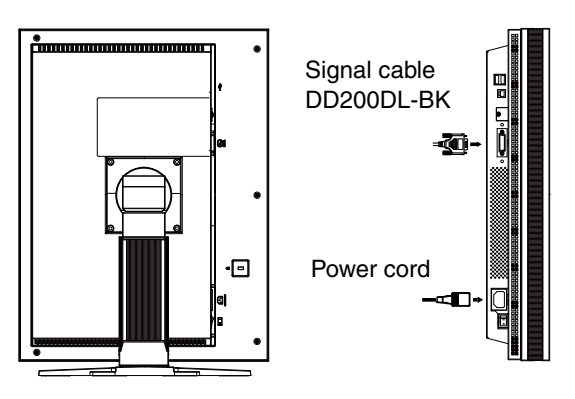

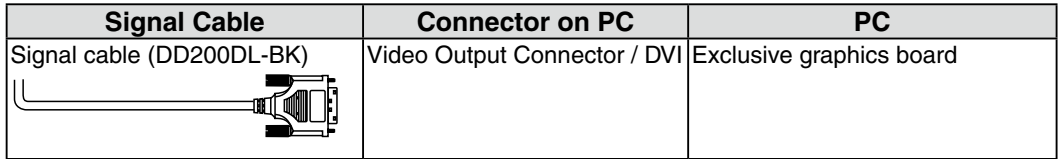

**3 Connect the power cord to the power connector on the rear of the monitor.**

**4 Thread the power cord and signal cable through the cable holder on the rear of the monitor stand.**

#### **NOTE**

- **•**When threading the cables through the cable holder, lead them to the cable entrance side and pinch the projection to open the cable entrance.
- **•**It is recommended that some slack be left in the cables to allow for smooth adjustment of the monitor stand and easy rotation between the portrait and landscape positions.

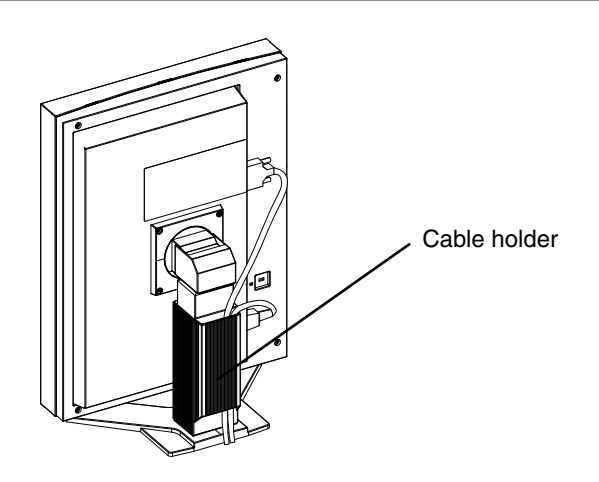

**5 Connect the other end of the power cord to a power outlet.**

# **WARNING**

#### **Use the enclosed power cord and connect to the standard power outlet of your country.**

Be sure to remain within the rated voltage of the power cord. Not doing so may result in fire or electric shock.

**The equipment must be connected to a grounded main outlet.** Not doing so may result in fire or electric shock.

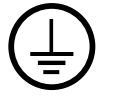

**6 Touch the power switch while touching the mode switch.**

**7 The <Signal Selection> menu appears on the screen. Select "Dual Link" and touch the enter switch.**

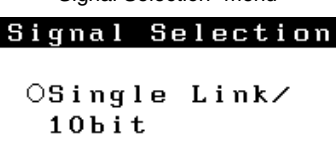

"Signal Selection" menu

#### "Orientation" menu

**ODual Link** 

#### Orientation

■ Orientation OLandscape  $OPortrait(SW)$  $@Portrait(HW)$ 

**8 Next the <Orientation> menu appears. Select (or check) the orientation with directing switches according to your monitor orientation and touch the enter switch.**

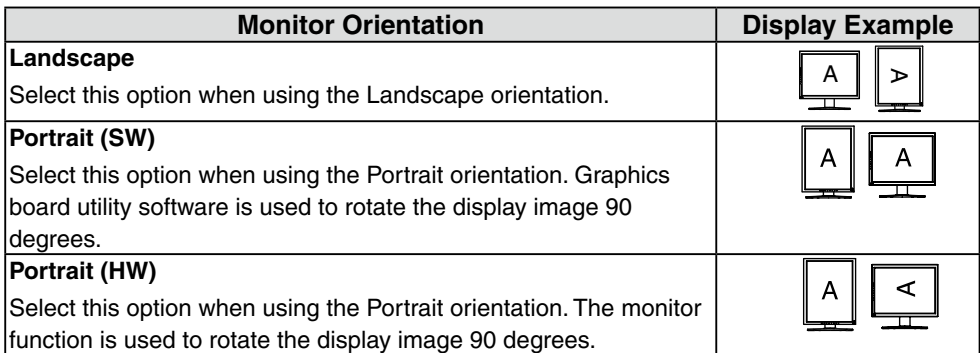

#### **9 Switch on the PC's power.**

If an image does not appear, refer to "6. Troubleshooting" (p. 33) for additional advice.

When finished, turn off the PC and the monitor.

#### **NOTE**

•To change the connection method to Single Link, change the  $\leq$  Signal Selection > setting to "Single Link / 10bit" before turning on the computer.

**10 When using the software "RadiCS LE" (for Windows) or "ScreenManager Pro for Medical" (for Windows) connect the monitor to a USB compliant Windows computer (or other USB hub) with a USB cable.**

Refer to "4. Making Use of USB (Universal Serial Bus)" (p. 30).

### **2-4. 10bit Color Signal Input**

#### **NOTE**

- **•Before a 10bit color signal can be input, your graphics board must configured. For details, refer to the user's manual for the graphics board.**
- **•For more on connecting the monitor and computer, refer to "2-2. Single Link Cable Connection" (p. 14)**
- **•If the image does not display correctly, verify the "Signal Selection" settings.**

#### **Verifying "Signal Selection" Settings**

- **1 Turn off the monitor's power by touching the power switch.**
- **2 Touch the power switch while touching the mode switch.**
- **3 The <Signal Selection> menu appears on the screen. Select "Single Link/ 10bit" and touch the enter switch.**

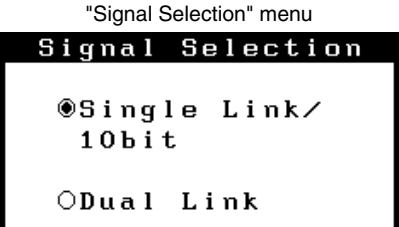

**4 Next the <Orientation> menu appears. Select (or check) the orientation with directing switches according to your monitor orientation and touch the enter switch.**

"Orientation" menuOrientation

■ Orientation **OLandscape** OPortrait(SW) @Portrait(HW)

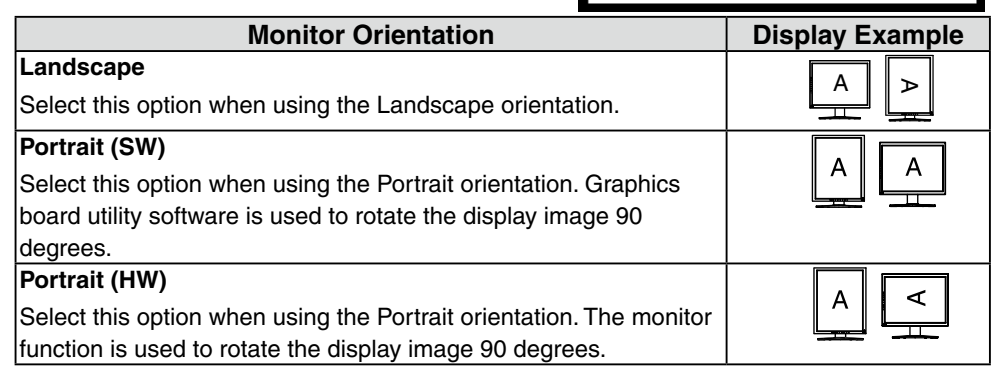

**5 Restart the computer if the settings have been changed.**

# **3. Adjustment and Settings**

### **3-1. How to use the ScreenManager**

Screen adjustments and settings can be performed with the ScreenManager (OSD) and switches of the monitor.

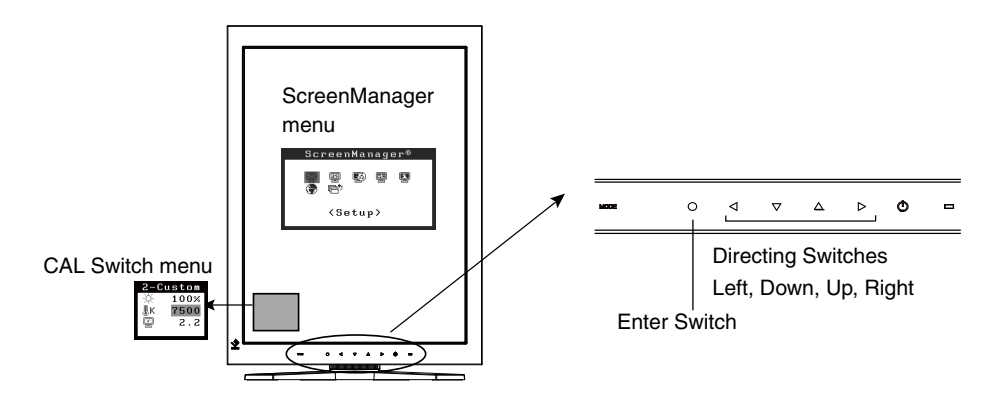

#### **NOTE**

**•**The ScreenManager menu and the CAL Switch menu cannot be displayed at the same time.

#### **1 Enter the ScreenManager.**

Touch the enter switch.

#### **2 Making Adjustments and Settings.**

- (1) Select the desired submenu icon with the directing switches and touch the enter switch.
- (2) Select the desired setting icon with the directing switches and touch the enter switch.
- (3) Make any required adjustments with the directing switches and touch the enter switch.

#### **3 Exiting the ScreenManager.**

- $(1)$  To return to the main menu, select the <Return> icon or touch the Down directing switch twice, followed by the enter switch.
- (2) To exit the ScreenManager, select the <Exit> icon or touch the Down directing switch twice, followed by the enter switch.

**Tips**

**•**T**ouching the enter switch twice quickly also exits the ScreenManager.**

### **3-2. ScreenManager menu**

Using ScreenManager menu controls the screen adjustment and settings. Refer to the "Explanation" column in the following table for each detailed functions.

#### **Functions**

The following table shows all the ScreenManager's adjustment and setting menus.

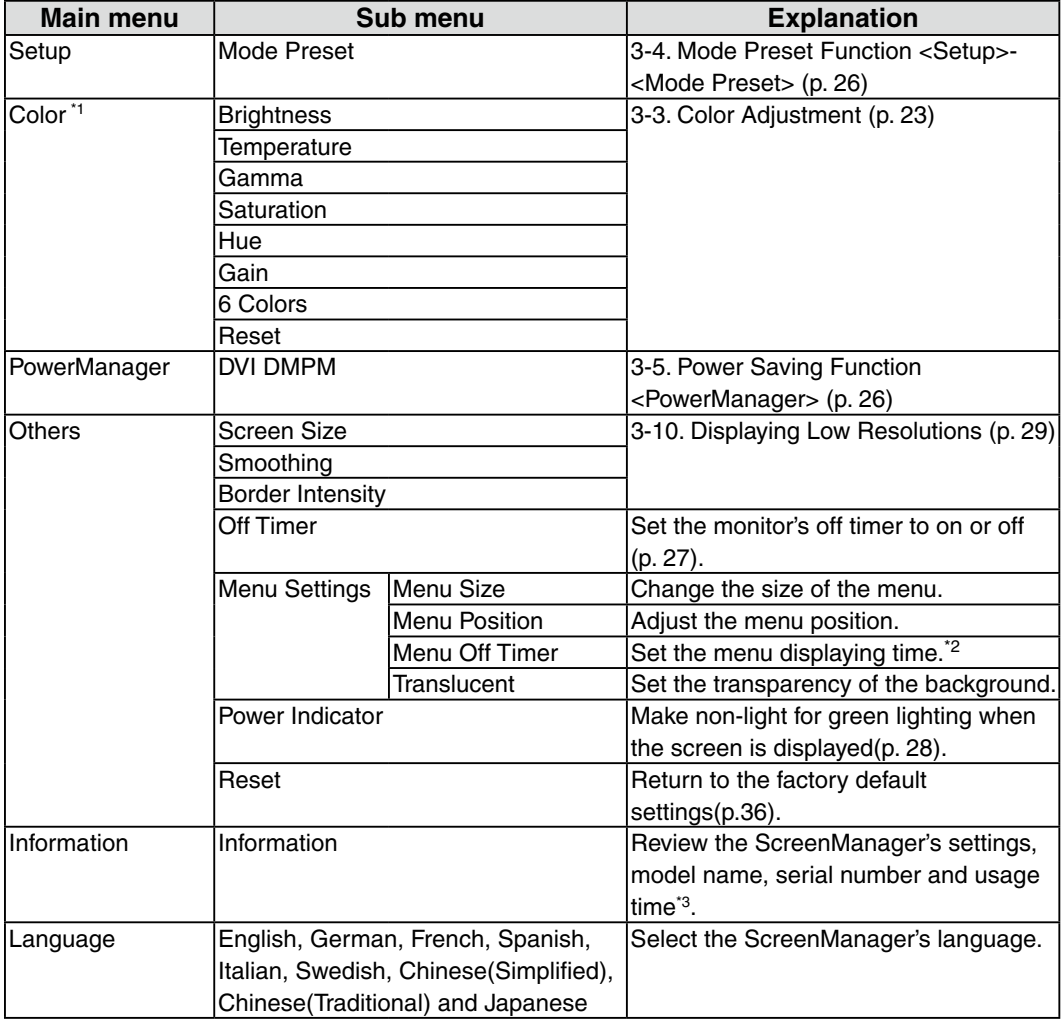

\*1 The adjustable functions depend on the selected CAL Switch mode. (p. 24)

\*2 The display time of the CAL Switch menu can be adjusted.

\*<sup>3</sup> Due to factory inspection, the usage time may not be "0 hours" at time of shipping.

### **3-3. Color Adjustment**

### **Simple Adjustment [CAL Switch mode]**

The most suitable display mode is available by switching the mode switch on the control panel. The <Brightness>, <Temperature>, and <Gamma> settings can be adjusted on the CAL Switch menu.

#### **CAL Switch Modes**

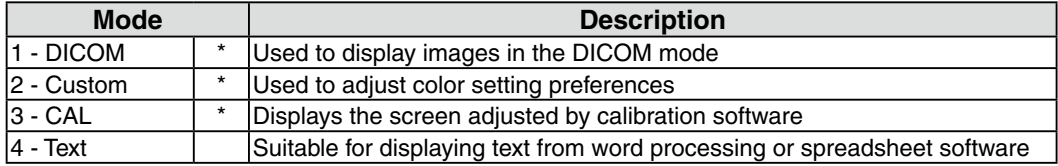

All modes can be calibrated independently. The mode name can also be changed using the calibration kit (RadiCS LE / see Optional, p. 37).

### **How to use the CAL Switch Function**

#### **[Entering the CAL Switch menu]**

Touch the mode switch.

#### **[Selecting the CAL Switch mode]**

Touch the mode switch while the CAL Switch menu is displayed. Touching the mode switch allows you to select the following mode.  $1-DICOM \rightarrow 2-Custom \rightarrow 3-CAL \rightarrow 4-Text \rightarrow 1-DICOM$ 

#### **[Making color adjustments in CAL Switch mode]**

- 1. Select the desired setting icon with the Up and Down directing switches.
- 2. Adjust the value of the selected item with the Left and Right directing switches.

#### **[Closing the CAL Switch menu]**

Touch the enter switch.

#### **NOTE**

- **•**The ScreenManager menu and CAL Switch menu cannot be displayed at the same time.
- **•**When switching between modes, the monitor can be set to display only the specified modes, skipping any unnecessary modes (see p.26 3-4. Mode Preset Function <Setup>- <Mode Preset>).
- **•**In some modes, <Temperature> and/or <Gamma> settings may be fixed at the default values (p. 24).
- **•**Detailed color settings for each mode can be adjusted in the <Color> menu of the ScreenManager (p. 24).

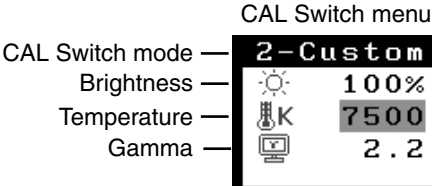

#### **Advanced Adjustments[Adjustment menu]**

The color settings for each CAL Switch mode can be adjusted and saved in the <Color> menu of the ScreenManager.

#### **Available settings**

The settings available for adjustment and the icons displayed in the ScreenManager will differ depending on which CAL Switch mode is selected. Refer to the following table as needed.

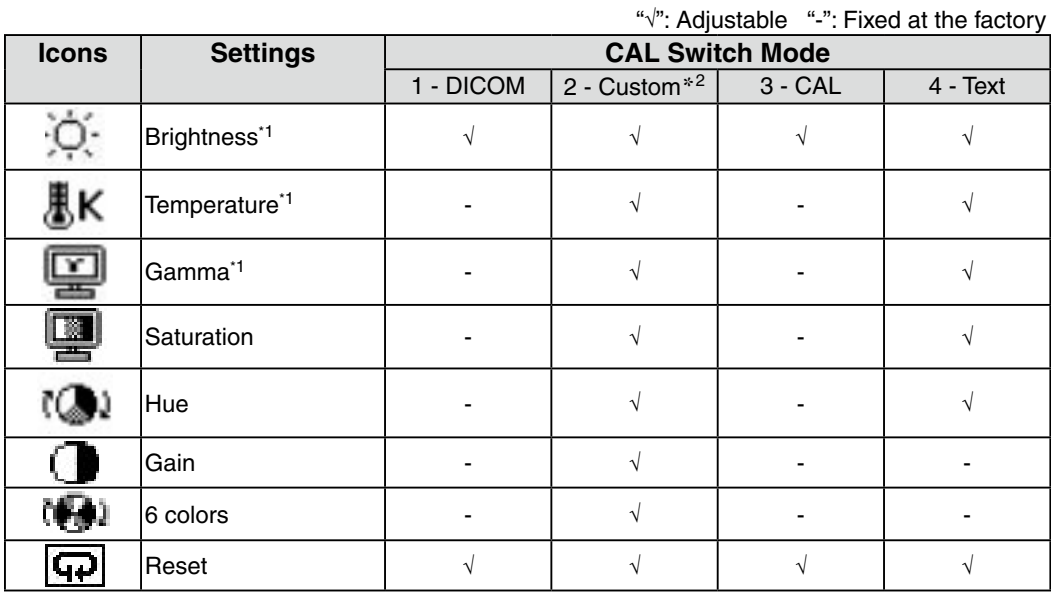

\*1 These settings can also be adjusted on the CAL Switch menu (p. 23).

\*2 When calibration is performed in this mode using the calibration kit (RadiCS LE / see Optional, p. 37), only the brightness and reset settings can be adjusted.

#### **NOTE**

- •Allow the monitor to warm up for at least 30 minutes before making color adjustments.
- **•**The <Reset> setting restores the default color settings in the <Color> menu for the selected CAL Switch mode.
- **•**Because each monitor is subject to individual differences, colors may appear slightly different, even for the same image, when several monitors are lined up side-by-side. When aligning the color on several monitors, use visual judgment to fine-tuning the settings.

#### **Adjustment Contents**

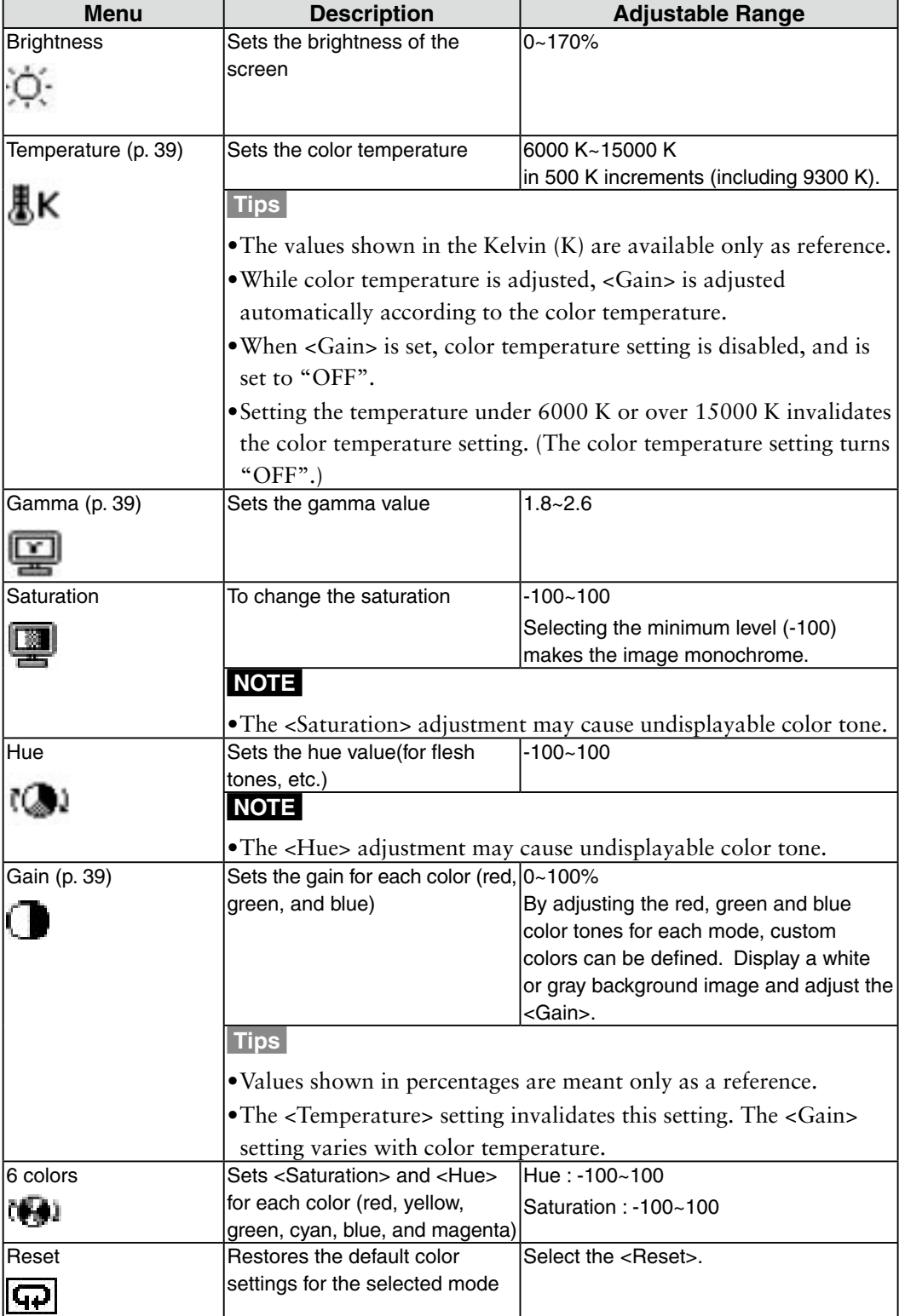

### **3-4. Mode Preset Function <Setup>-<Mode Preset>**

When CAL Switch mode is selected, the computer can be forced to display only specified modes. Use this function when the display modes are restricted or when the display should not be changed needlessly.

#### **[How to set]**

- 1. Select <Mode Preset> in the ScreenManager <Setup> menu.
- 2. Set each mode to "On" or "Off".

#### **NOTE**

**•**You cannot disable all modes. Set one or more modes to "On".

#### **[How to cancel]**

- 1. Select <Mode Preset> in the ScreenManager <Setup> menu.
- 2. Set the mode that you wish to display to "On".

### **3-5. Power Saving Function <PowerManager>**

The <PowerManager> menu in the ScreenManager enables to set the power saving.

#### **NOTE**

- **•**Do your part to conserve energy, turn off the monitor when you finished using it. Disconnecting the monitor from the power supply is recommended to save energy completely.
- **•**Even if the monitor is in a power saving mode, USB compliant devices function when they are connected to the monitor's USB (both the upstream and the downstream ports). Therefore, power consumption of the monitor will change according to the connected devices even if the monitor is in a power saving mode.

This monitor complies with the "DVI DMPM" (p. 39).

#### **[How to set]**

- 1. Set the PC's power saving settings.
- 2. Select "DVI DMPM" in the <PowerManager> menu.

#### **[Power saving system]**

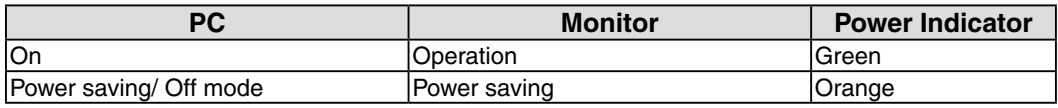

#### **[Power Resumption Procedure]**

Operate the mouse or keyboard to return to a normal screen. Power on the PC to return a normal screen from the Off mode of the PC.

### **3-6. Off Timer <Others>-<Off Timer>**

The off timer function causes the monitor to turn off automatically after a predetermined amount of time has lapsed. This function was created to reduce the afterimages particular to LCD monitors, which appear when the screen is left on for long periods without use.

#### **[How to set]**

- 1. Select <Off Timer> in the ScreenManager <Others> menu.
- 2. Select "Enable" and touch the Right and Left directing switches to adjust the operating time (1 to 23 hours).

#### **[Off timer system]**

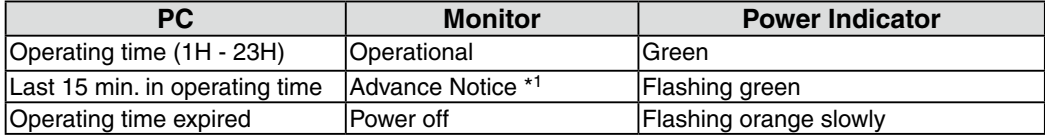

 \*1By touching the power switch on the control panel during the Advance Notice period, the operating time can be reset to 90 minutes. Resetting can be performed an unlimited number of times.

#### **[Power Resumption Procedure]**

Touch the power switch to return to a normal screen.

#### **NOTE**

**•**The off timer function works while the PowerManager is active, but there is no advance notice before the monitor's power is turned off.

### **3-7. Adjustment Lock Function**

Use the "Adjustment Lock" function to prevent any accidental changes.

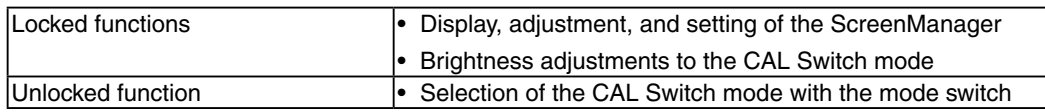

#### **[How to lock]**

- 1. Turn off the monitor power by touching the power switch.
- 2. Touch the power switch while touching the enter switch.

#### **[How To unlock]**

- 1. Turn off the monitor power by touching the power switch.
- 2. Touch the power switch while touching the enter switch, and then turn on the monitor again. The adjustment lock is released.

#### **NOTE**

**•**The adjustment lock function may activate when calibration is performed with the calibration kit (RadiCS LE / see Optional, p. 37). The monitor can be unlocked using the same unlocking procedure described above.

### **3-8. Power Indicator Function <Others>-<Power Indicator >**

Use the function to keep the power indicator without light while the monitor is operational. (The power indicator is set by default to light when the power is turned on.)

#### **[How to set]**

- 1. Select <Power Indicator> in the ScreenManager <Others> menu.
- 2. Select "Disable".

### **3-9. Displaying Low Resolutions**

With this function, low-resolution images, such as VGA 640x480, can be displayed at a desired size. In addition, it is possible to adjust or set smoothing for such images and the brightness for blank border areas.

#### **Changing the Screen Size**

#### **[Procedure]**

- 1. Select <Screen Size> in the ScreenManager <Others> menu.
- 2. Select the screen size with the Up and Down directing switches.

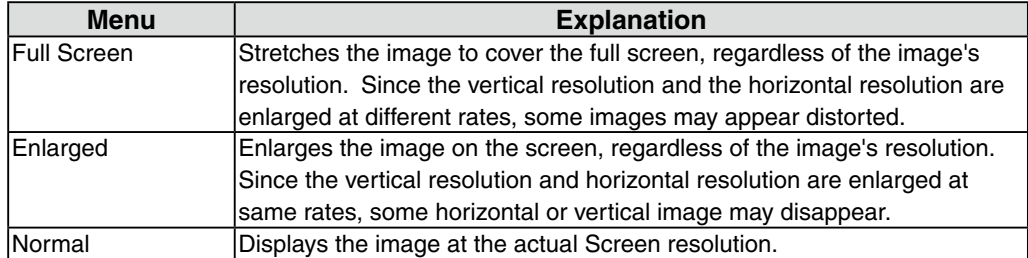

Example: Displaying 1280 x 1024

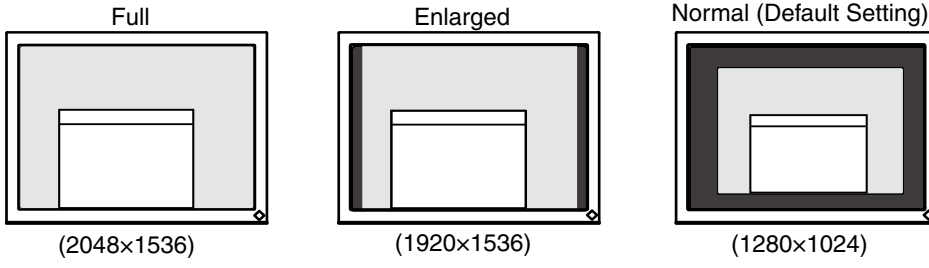

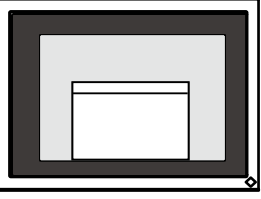

#### **Smoothing the blurred texts**

Image smoothing can be adjusted if text or lines appear blurred when the display is set to "Full Screen" or "Enlarged" mode.

#### **[Procedure]**

- 1. Select < Smoothing> in the ScreenManager <Others> menu.
- 2. Select a suitable level of smoothing from 1 to 5 (soft to sharp) with the Left and Right directing switches.

#### **NOTE**

**•**Smoothing setting may not be required depending on the display resolution. (You cannot choose the smoothing icon.)

#### **Adjusting the brightness of the black area surrounding the displayed image**

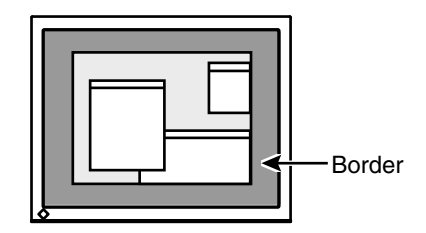

#### **[Procedure]**

- 1. Select <Border Intensity> in the ScreenManager <Others> menu.
- 2. Make adjustments with the Left and Right directing switches. The Left directing switch makes the border darker, and the Right directing switch makes it brighter.

# **4. Making Use of USB (Universal Serial Bus)**

This monitor provides a hub which supports the USB standard. When connecting to a USB compliant PC or another hub, the monitor functions as a hub to which the USB compliant peripherals can be easily connected.

#### **Required system environment**

- **•** PC equipped with USB ports or another USB hub connected to the USB compliant PC
- **•** Windows 2000/XP/Vista/7/8 // Mac OS 9.2.2 and Mac OS X 10.2 or later
- **•** USB Cable (MD-C93, enclosed)

#### **NOTE**

- **•**The USB hub function may not work properly depending on the PC or peripherals. Please consult the manufacturer of each device about the USB support.
- **•**Using the USB Rev. 2.0 compatible PC or peripherals is recommended.
- **•**If the monitor is in the power saving mode, or if the monitor is connected to the power outlet with the monitor turned off, all the devices connected to the USB ports (upstream and downstream) work. Therefore, power consumption of the monitor varies with connected devices even in the power saving mode.

**•**The followings are procedures for the Windows 2000/XP/Vista/7/8 and Mac OS.

#### **Connecting to the USB Hub**

- **1 Connect the monitor to the PC with the signal cable (p. 14) first, then turn on the PC.**
- **2 Connect the upstream port of the monitor to the downstream port of the USB compliant PC or another hub by using the USB cable.**

After connecting the USB cable, the USB function can be set up automatically.

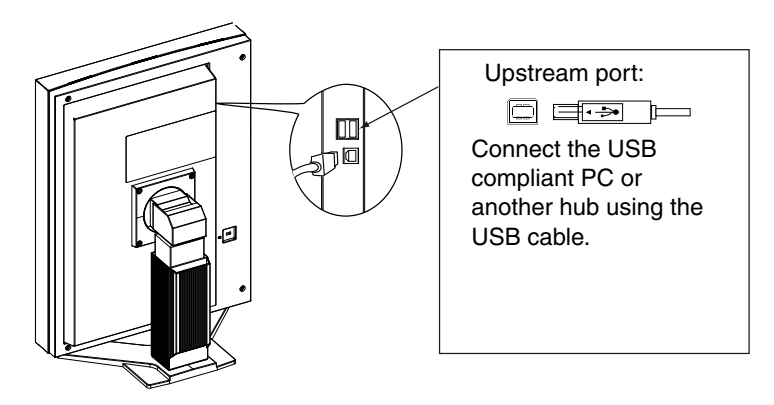

**3 After setting up, the monitor's USB hub is available for connecting USB compliant peripherals to the downstream ports of the monitor.**

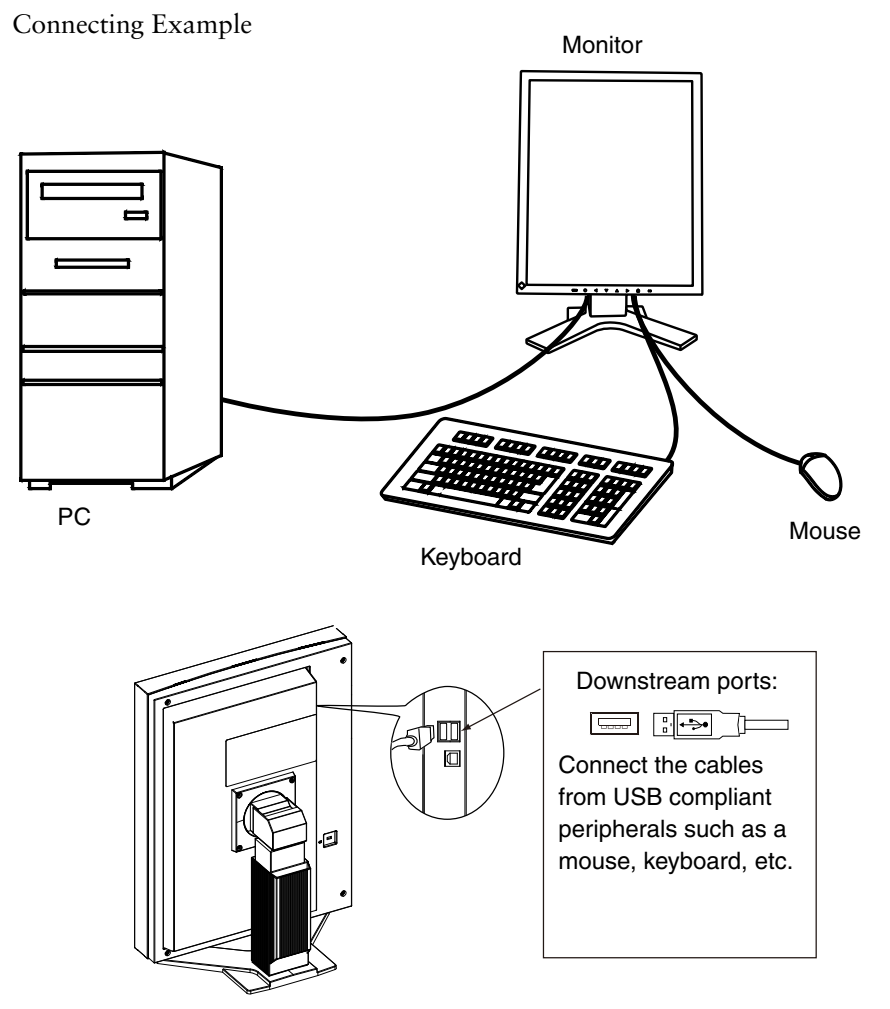

#### **To use "RadiCS LE" (for Windows) or "ScreenManager Pro for Medical" (for Windows)**

Refer to the corresponding User's Manual on the CD-ROM disk in order to install and use the software. When using the above softwares, you will need to connect a PC to the monitor with the supplied USB cable.

# **5. Attaching an Arm**

The LCD monitor can be used with an arm by removing the tilt stand and attaching the arm stand to the LCD monitor.

#### **NOTE**

- **•** When attaching an arm or stand, follow the instructions of their user's manual.
- **•** When using another manufacturer's arm or stand, confirm the following in advance and select one conforming to the VESA standard.
	- **-** Hole spacing on the arm mounting: 100 mm x 100 mm
	- **-** Thickness of plate: 2.6 mm
	- **-** Strong enough to support weight of the monitor unit (except the stand) and attachments such as cables.
	- **-** TÜV/GS approved arm or stand
- **•** When using an arm or stand, attach it to meet the following tilt angles of the monitor.
	- **-** Up 45 degrees, down 45 degrees (vertical display, and horizontal display rotated 90 degrees counter-clockwise)
- **•** Please connect cables after attaching an arm stand.
- Since the monitor and arm are so heavy, dropping them may result in injury or equipment damage.

#### **Setup Procedure**

- **1 Lay the LCD monitor on a soft cloth spread over on a stable surface with the panel surface facing down.**
- 

#### **2 Remove the stand. (Prepare a screwdriver.)**

Unscrew the four screws securing the unit and the stand with the screwdriver.

#### **3 Attach the monitor to the arm or stand.**

Secure the monitor to the arm or stand using the screws specified in the user's manual of the arm or stand.

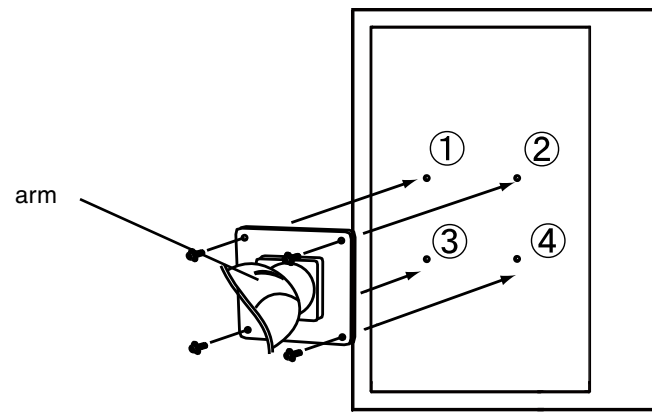

# **6. Troubleshooting**

If a problem persists even after applying the suggested remedies, contact an EIZO dealer.

- No picture problems  $\rightarrow$  See No.1 ~ No.2
- Imaging problems  $\rightarrow$  See No.3 ~ No.7
- Other problems  $\rightarrow$  See No.8~ No.10
- USB problems  $\rightarrow$  See No.11

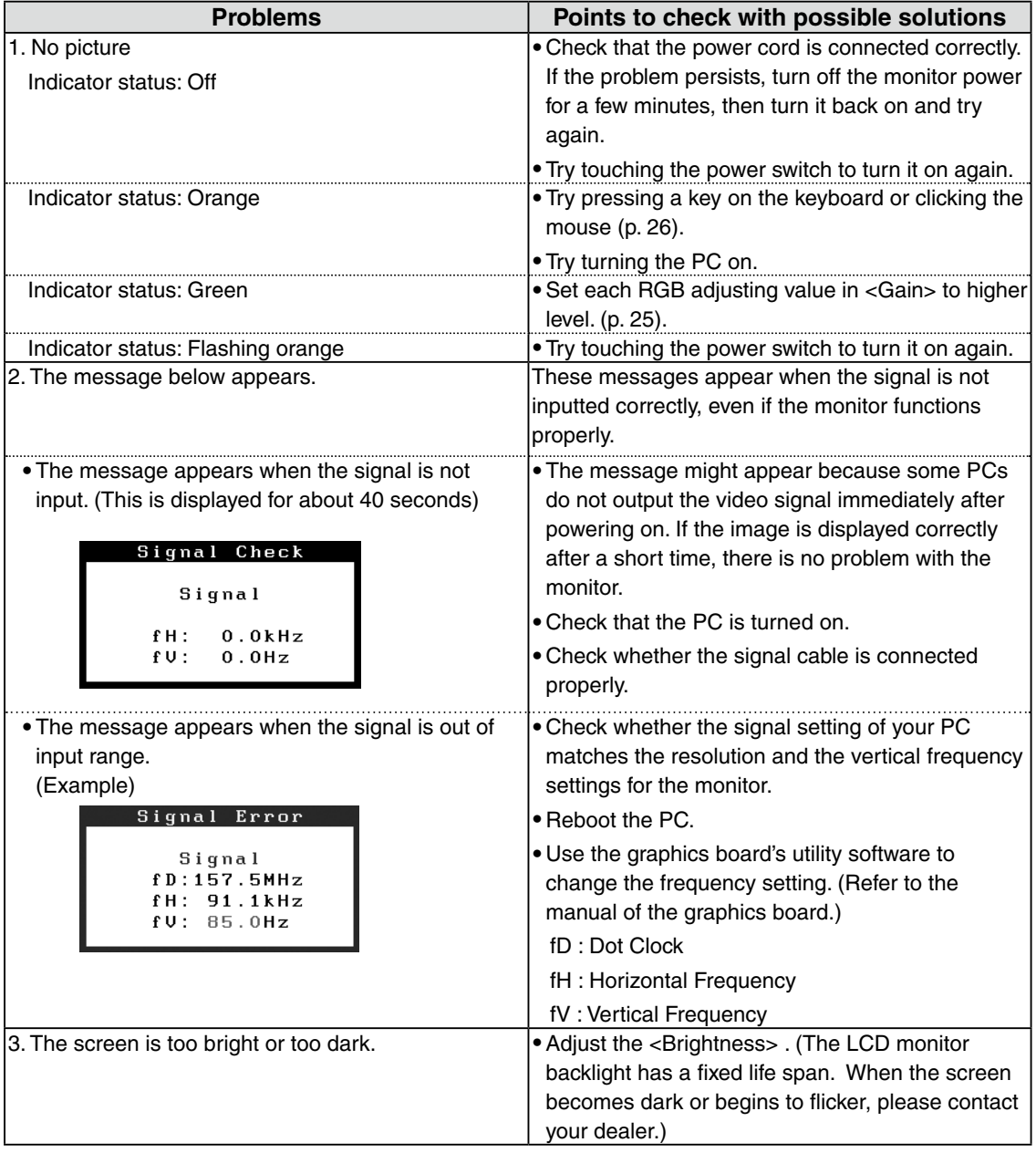

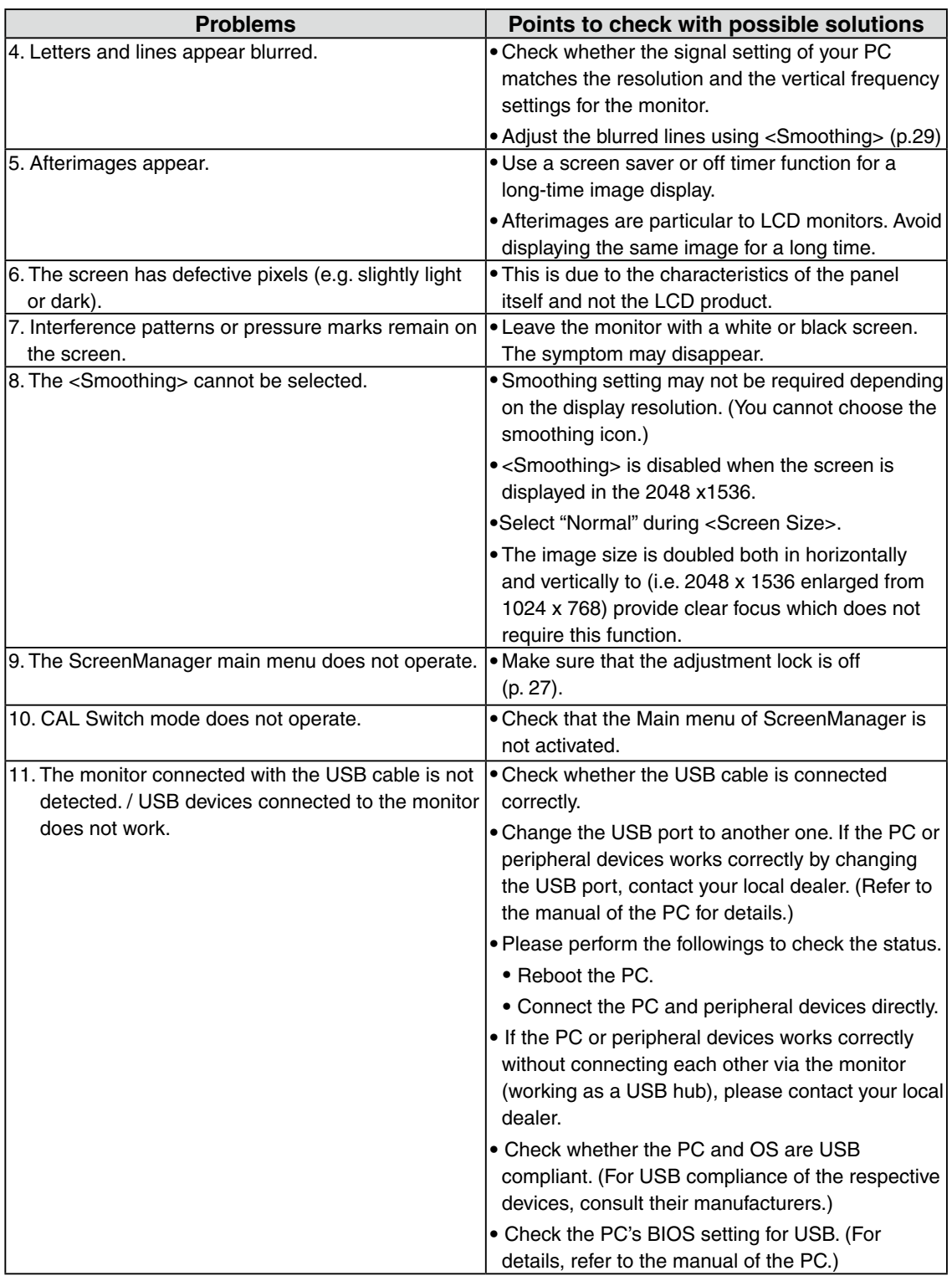

# **7. Specifications**

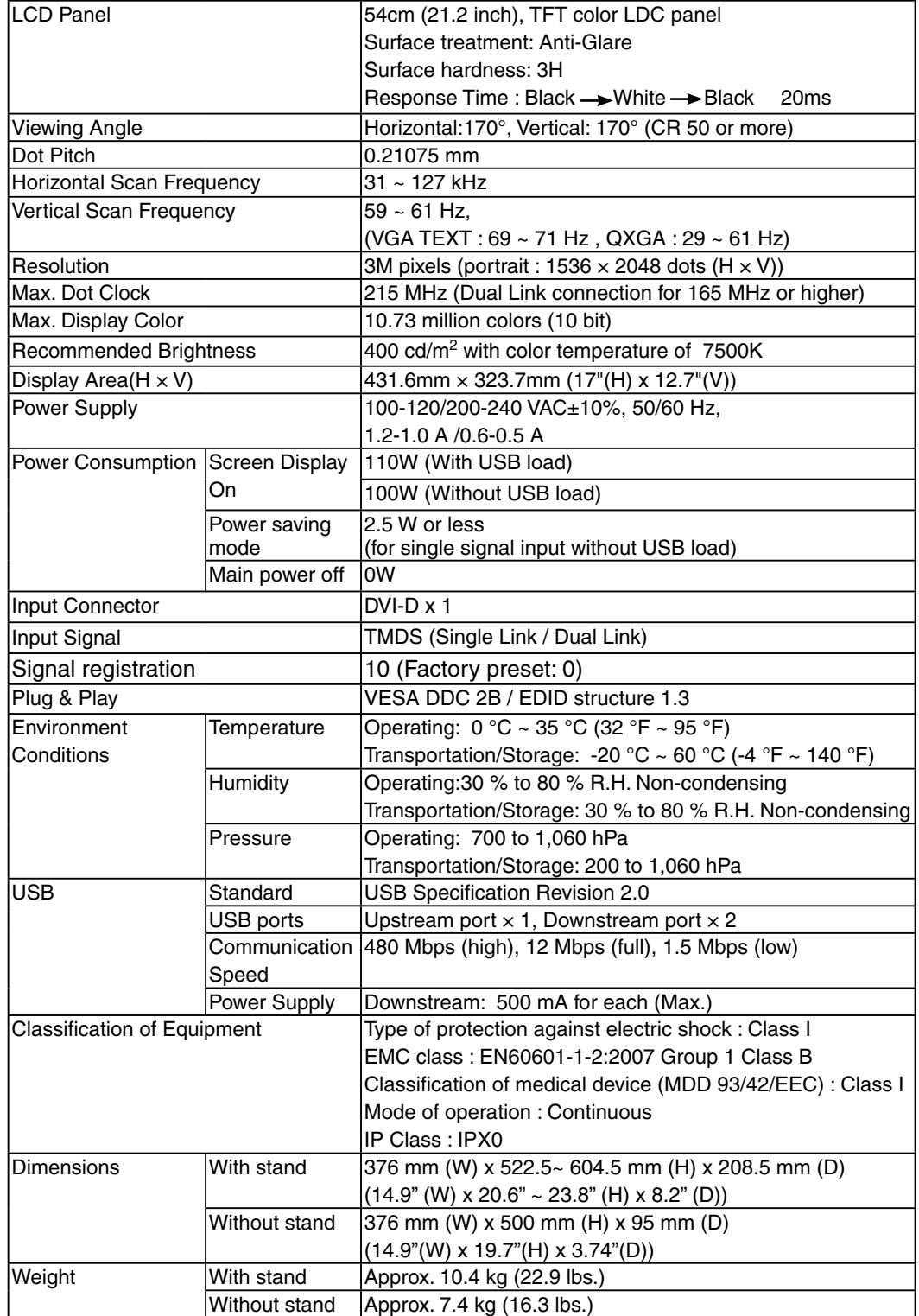

#### **Dimensions**

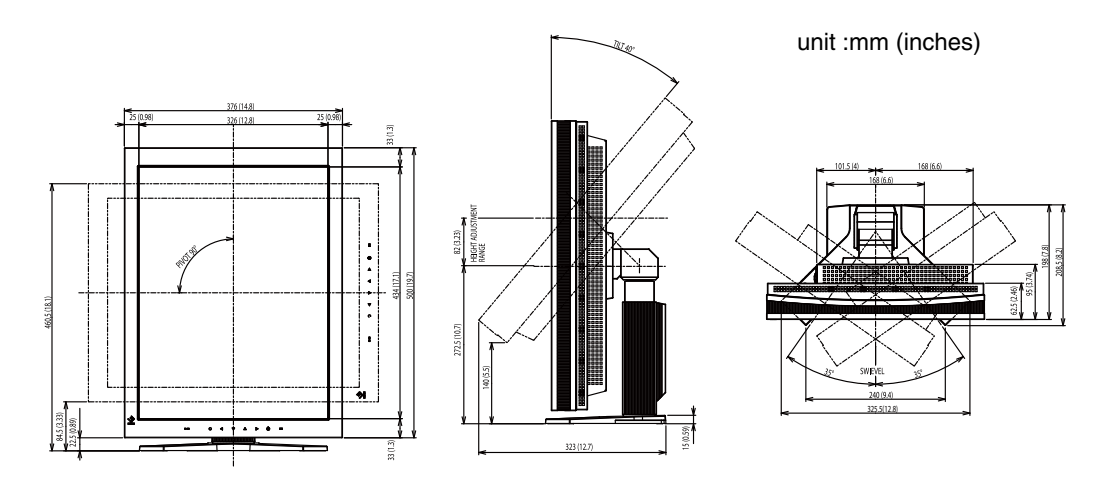

#### **Default Settings**

#### **CAL Switch Mode : The default display mode setting is 1-DICOM mode.**

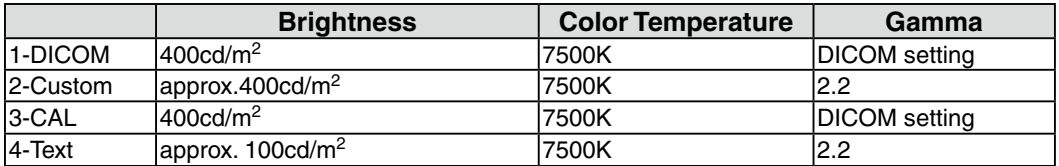

#### **Others**

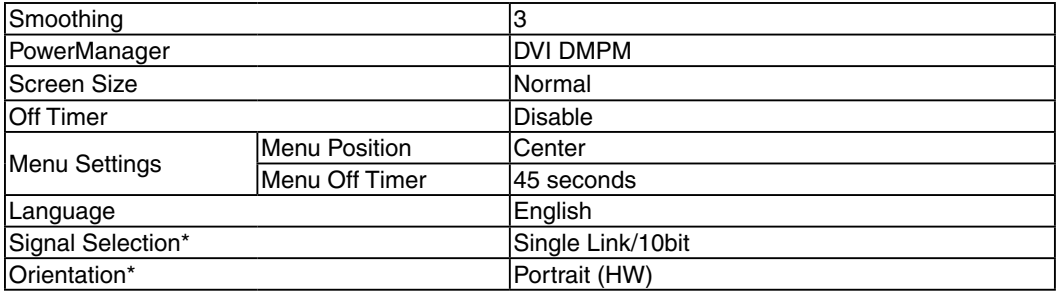

\* These functions cannot be initialized with a reset function (p.22). For information about setting these functions, refer to p.19 or P.20

#### **Optional**

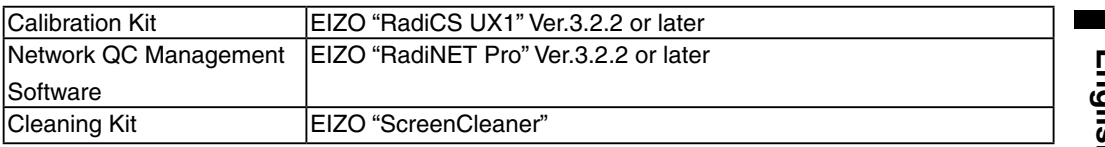

For the latest information about the accessories and information about the latest compatible graphics board, refer to our web site.

http://www.eizo.com

### **Pin Assignment**

#### **•DVI-D Connector**

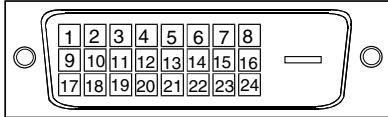

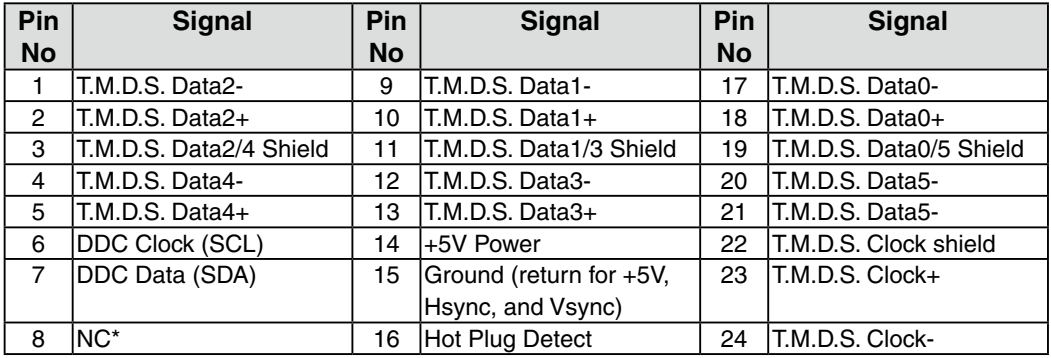

(NC\*: No Connection)

#### **•USB Port**

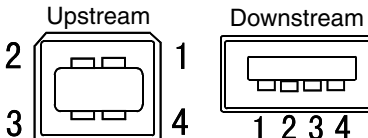

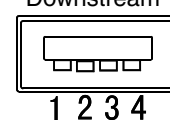

Series B Series A

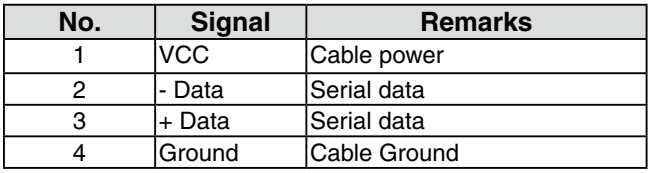

# **8. Glossary**

#### **DICOM (Digital Imaging and Communication in Medicine)**

The DICOM standard was developed by the American College of Radiology and the National Electrical Manufacturer's Association of the USA.

The DICOM compatible device connection enables to transfer the medical image and information. The DICOM, Part 14 document defines the digital, grayscale medical image display.

#### **DVI (Digital Visual Interface)**

A digital flat panel interface. DVI can transmit digital data from the PC directly without loss with the signal transition method "TMDS".

There are two kinds of DVI connectors. One is DVI-D connector for digital signal input only. The other is DVI-I connector for both digital and analog signal inputs.

#### **DVI DMPM (DVI Digital Monitor Power Management)**

The Power management system for the digital interface. The "Monitor ON" status (operation mode) and the "Active Off" status (power-saving mode) are indispensable for the DVI-DMPM as the monitor's power mode.

#### **Gain Adjustment**

Adjusts each color parameter for red, green and Green. The color of the LCD monitor is displayed through the color filter of the LCD panel. Red, green and Green are the three primary colors. The colors on the monitor are displayed by combining these three colors. The color tone can change by adjusting the illumination amount passed through each color's filter.

#### **Gamma**

Generally, the relationship that the light intensity values of a monitor change nonlinearly to the input signal level is called "Gamma Characteristic". On the monitor, low gamma values display the whitish images and high gamma values display the high contrast images.

#### **Resolution**

The LCD panel consists of a fixed number of pixel elements which are illuminated to form the screen image. This monitor consists of 1536 horizontal pixels and 2048 vertical pixels. At a resolution of  $1536 \times 2048$ , images are displayed as a full screen(1:1).

#### **Temperature**

Color temperature is a method to measure the white color tone, generally indicated in degrees Kelvin. At high temperatures the white tone appears somewhat Green, while at lower temperatures it appears somewhat red. Computer monitors generally give best performance at high temperature settings.

5000 K: Slightly reddish white. 6500 K: Warm-white tone, similar to white paper or daylight. 9300 K: Slightly bluish white.

#### **TMDS (Transition Minimized Differential Signaling)**

A signal transition method for the digital interface. There are two types, Single Link and Dual Link, for different transition speeds

•Single Link: 165 MPixel/s •Dual Link: 330 MPixel/s

# **EMC Information**

Essential performance of RadiForce series is to display images and operate functions normally.

# **CAUTION**

**The RadiForce series requires special precautions regarding EMC and need to be installed, put into service and used according to the following information.**

**Do not use any cables other than the cables that provided or specified by us. Using other cables may cause the increase of emission or decrease of immunity.**

**Do not put any portable and mobile RF communications equipment close to the RadiForce series. Doing so may affect the RadiForce series.**

**The RadiForce series should not be used adjacent to or stacked with other equipment. If adjacent or stacked use is necessary, the equipment or system should be observed to verify normal operation in the configuration in which it will be used.**

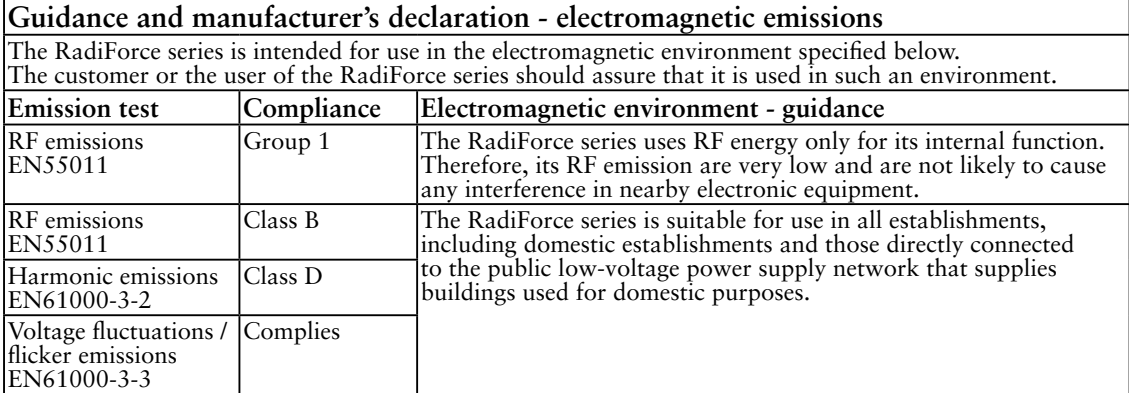

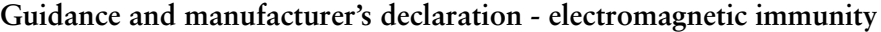

The RadiForce series is intended for use in the electromagnetic environment specified below. The customer or the user of the RadiForce series should assure that it is used in such an environment.

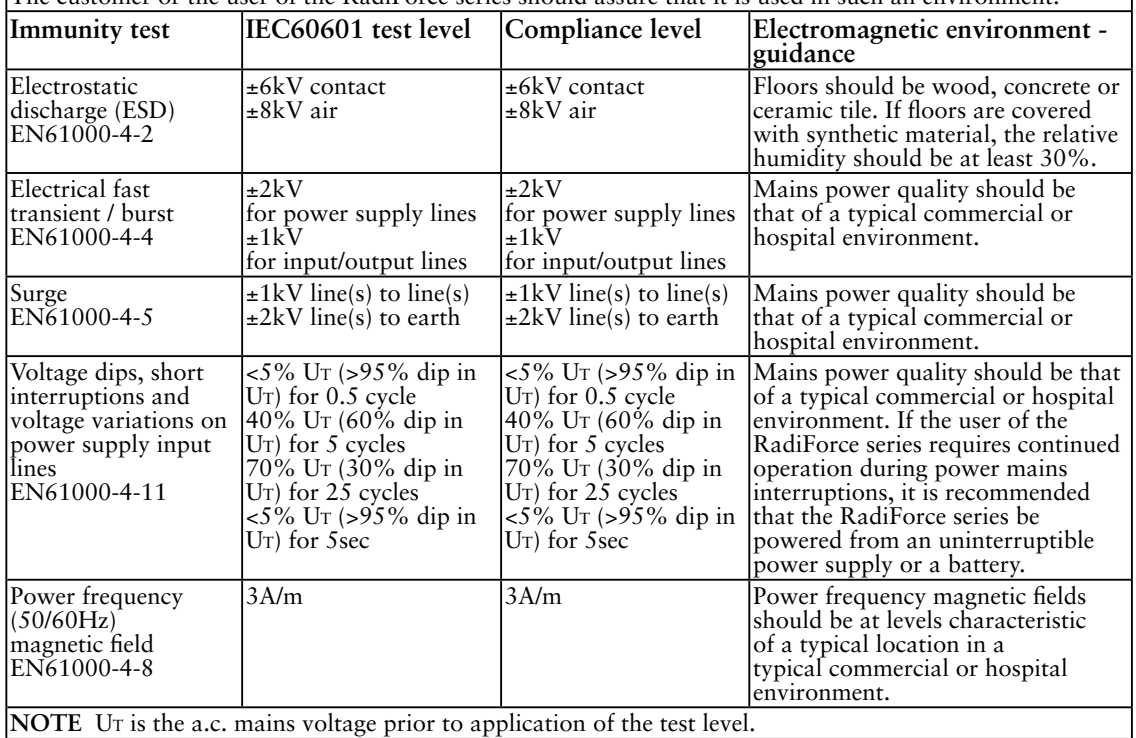

#### **Guidance and manufacturer's declaration - electromagnetic immunity**

The RadiForce series is intended for use in the electromagnetic environment specified below. The customer or the user of the RadiForce series should assure that it is used in such an environment.

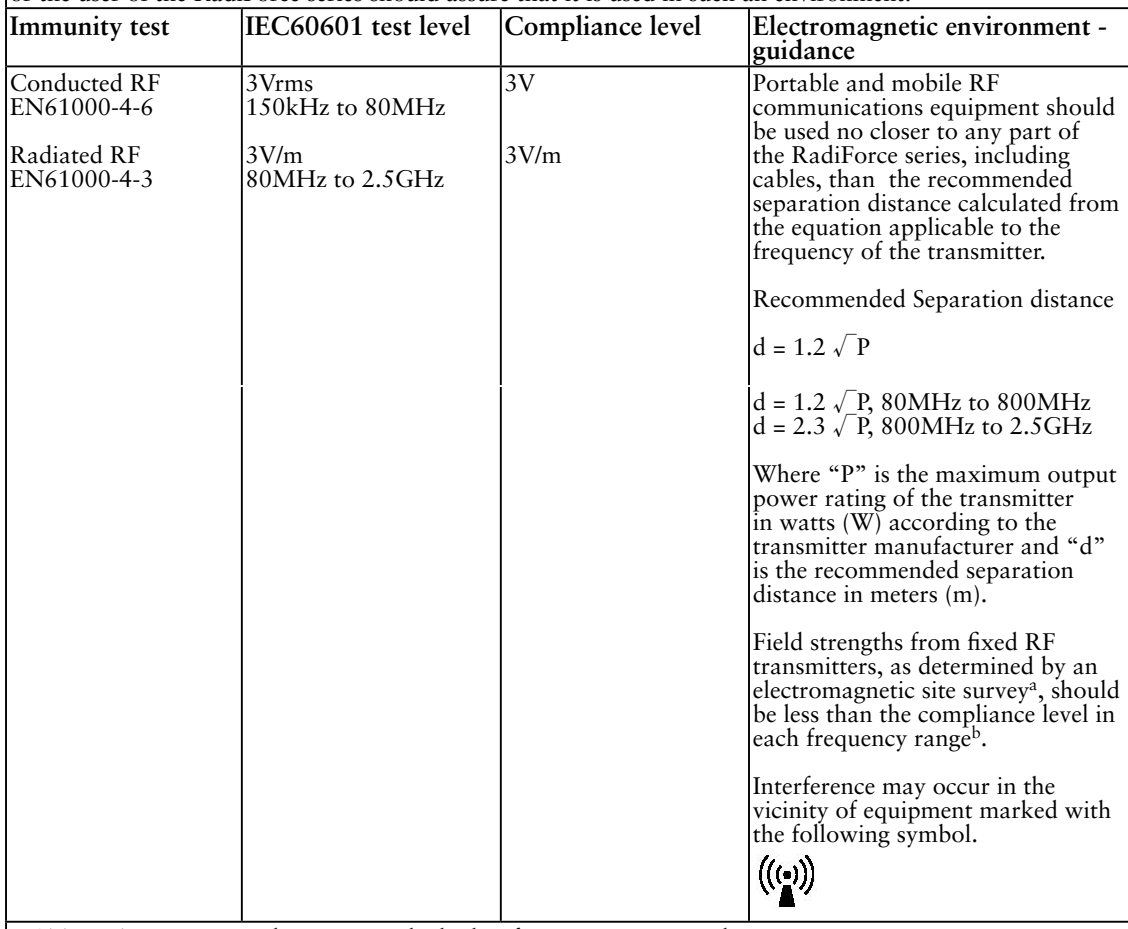

NOTE 1 At 80 MHz and 800 MHz, the higher frequency range applies.

NOTE 2 These guidelines may not apply in all situations. Electromagnetic propagation is affected by

absorption and reflection from structures, objects and people.<br><sup>a</sup> Field strengths from fixed transmitters, such as base stations for radio (cellular/cordless) telephones and land mobile radios, amateur radio, AM and FM radio broadcast and TV broadcast cannot be predicted theoretically with accuracy. To assess the electromagnetic environment due to fixed RF transmitters, an electromagnetic site survey should be considered. If the measured field strength in the location in which the RadiForce series is used exceeds the applicable RF compliance level above, the RadiForce series should be observed to verify normal operation. If abnormal performance is observed, additional measures may be necessary, such as reorienting or relocating the RadiForce series.

b Over the frequency range 150 kHz to 80 MHz, field strengths should be less than 3 V/m.

#### **Recommended separation distances between portable and mobile RF communications equipment and the RadiForce Series**

The RadiForce series is intended for use in an electromagnetic environment in which radiated RF disturbances are controlled. The customer or the user of the RadiForce series can help prevent electromagnetic interference by maintaining a minimum distance between portable and mobile RF communications equipment (transmitters) and the RadiForce series as recommended below, according to the maximum output power of the communications equipment.

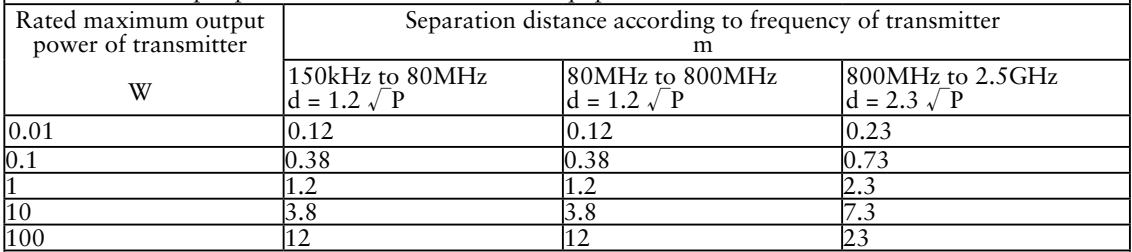

For transmitters rated at a maximum output power not listed above, the recommended separation distance "d" in meters (m) can be estimated using the equation applicable to the frequency of the transmitter, where "P" is the maximum output power rating of the transmitter in watts (W) according to the transmitter manufacturer.

NOTE 1 At 80 MHz and 800 MHz, the separation distance for the higher frequency range applies.

NOTE 2 These guidelines may not apply in all situations. Electromagnetic propagation is affected by absorption and reflection from structures, objects and people.

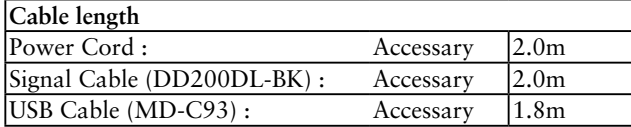

#### **Hinweise zur Auswahl des richtigen Schwenkarms für Ihren Monitor**

Dieser Monitor ist für Bildschirmarbeitsplätze vorgesehen. Wenn nicht der zum Standardzubehör gehörige

Schwenkarm verwendet wird, muss statt dessen ein geeigneter anderer Schwenkarm installiert werden. Bei der

Auswahl des Schwenkarms sind die nachstehenden Hinweise zu berücksichtigen:

Der Standfuß muß den nachfolgenden Anforderungen entsprechen:

- a)Der Standfuß muß eine ausreichende mechanische Stabilität zur Aufnahme des Gewichtes vom Bildschirmgerät und des spezifizierten Zubehörs besitzen. Das Gewicht des Bildschirmgerätes und des Zubehörs sind in der zugehörenden Bedienungsanleitung angegeben.
- b)Die Befestigung des Standfusses muß derart erfolgen, daß die oberste Zeile der Bildschirmanzeige nicht höher als die Augenhöhe eines Benutzers in sitzender Position ist.
- c)Im Fall eines stehenden Benutzers muß die Befestigung des Bildschirmgerätes derart erfolgen, daß die Höhe der Bildschirmmitte über dem Boden zwischen 135 – 150 cm beträgt.
- d)Der Standfuß muß die Möglichkeit zur Neigung des Bildschirmgerätes besitzen (max. vorwärts: 5°, min. nach hinten  $\geq$  5°).
- e)Der Standfuß muß die Möglichkeit zur Drehung des Bildschirmgerätes besitzen (max. ±180°). Der maximale Kraftaufwand dafür muß weniger als 100 N betragen.
- f) Der Standfuß muß in der Stellung verharren, in die er manuell bewegt wurde.
- g)Der Glanzgrad des Standfusses muß weniger als 20 Glanzeinheiten betragen (seidenmatt).
- h)Der Standfuß mit Bildschirmgerät muß bei einer Neigung von bis zu 10° aus der normalen aufrechten Position kippsicher sein.

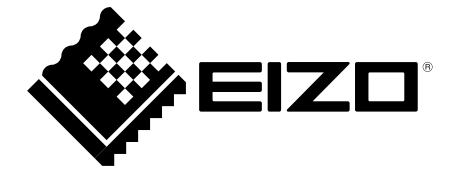

#### **EIZO** Corporation

153 Shimokashiwano, Hakusan, Ishikawa 924-8566 Japan Phone: +81 76 277 6792 Fax: +81 76 277 6793

#### 艺卓显像技术(苏州)有限公司 中国苏州市苏州工业园区展业路8号中新科技工业坊5B Phone: +86 512 6252 0100 Fax: +86 512 6252 1508

**EIZO 株式会社** 

〒924-8566 石川県白山市下柏野町 153 番地

#### EC REP

#### $EIZD$  GmbH

Siemensallee 84, 76187 Karlsruhe, Germany Phone: +49 721 20321 0 Fax: +49 721 20321 471

http://www.eizo.com http://www.eizo.co.jp

Copyright © 2009-2014 EIZO Corporation All rights reserved.

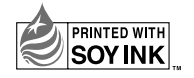

5th Edition-January, 2014 Printed in Japan. 00N0L466E1 (U.M-RX320)